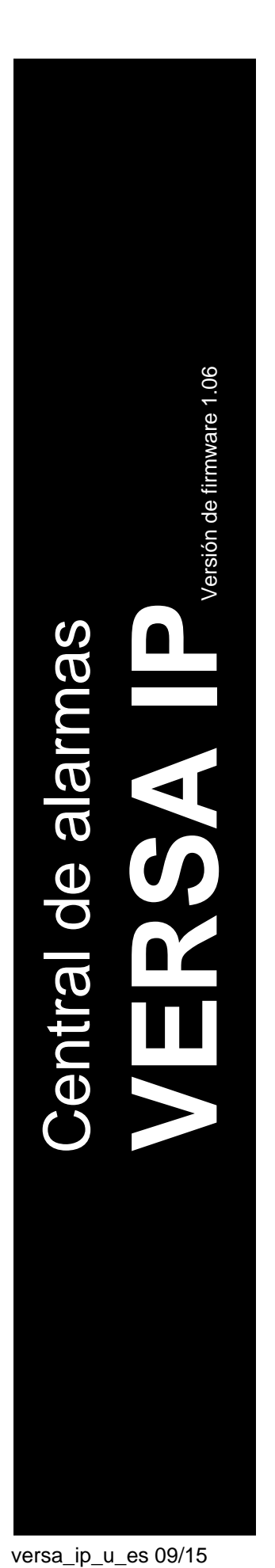

# **MANUAL DE USUARIO**

SATEL sp. z o.o. ul. Budowlanych 66 80-298 Gdańsk POLONIA tel. + 48 58 320 94 00 www.satel.eu

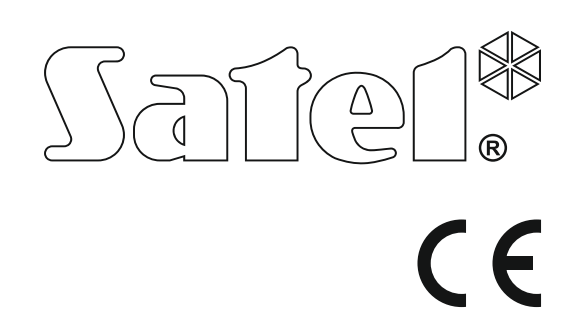

versa\_ip\_u\_es 09/15

# **PRECAUCIONES**

Antes de empezar a utilizar la central de alarmas, es necesario familiarizarse con el presente manual de instrucciones para omitir los errores que pueden provocar un mal funcionamiento del equipo.

¡Cualquier cambio, modificación y reparación no autorizado por el fabricante supondrán la anulación de la garantía!

La central funciona únicamente junto con **analógicas conexiones de abonados**. En el caso del reemplazo de la red telefónica analógica por la digital, es necesario consultar el instalador del sistema de alarmas.

Es necesario prestar especial atención en la frecuente ocupación de la línea telefónica empleada por la central y el aviso de averías referida a esta línea o al reporte. Es preciso informar sobre tal situación al instalador del sistema de alarmas.

Para garantizar una protección adecuada, el sistema de alarmas tiene que funcionar irreprochablemente, por lo tanto la compañía SATEL recomienda someter con frecuencia el sistema a las pruebas. La central está equipada con una gama de funciones autodiagnósticas que después de que les configure adecuadamente el instalador asegurarán el control sobre el funcionamiento correcto del sistema.

El sistema de alarmas no puede prevenir el robo, asalto o incendio, sin embargo asegura en tal situación que se tomen las medidas convenientes para reducir los posibles deterioros (el alarma será indicado con la señalización óptica y acústica, los servicios apropiados serán avisados, etc.), lo que puede detener a los posible ladrones.

La empresa SATEL tiene como objetivo mejorar continuamente la calidad de sus productos, lo cual puede afectar en las modificaciones de su especificación técnica y los programas. Para obtener la información actualizada acerca de las modificaciones introducidas, visite nuestra página web: http://www.satel.eu

#### **Pueden consultar la declaración de conformidad en www.satel.eu/ce**

**Código de fábrica: Código de servicio: 12345 Código de usuario 30: 1111**

En el manual pueden aparecer los siguientes símbolos:

- nota,
	- advertencia.

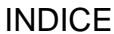

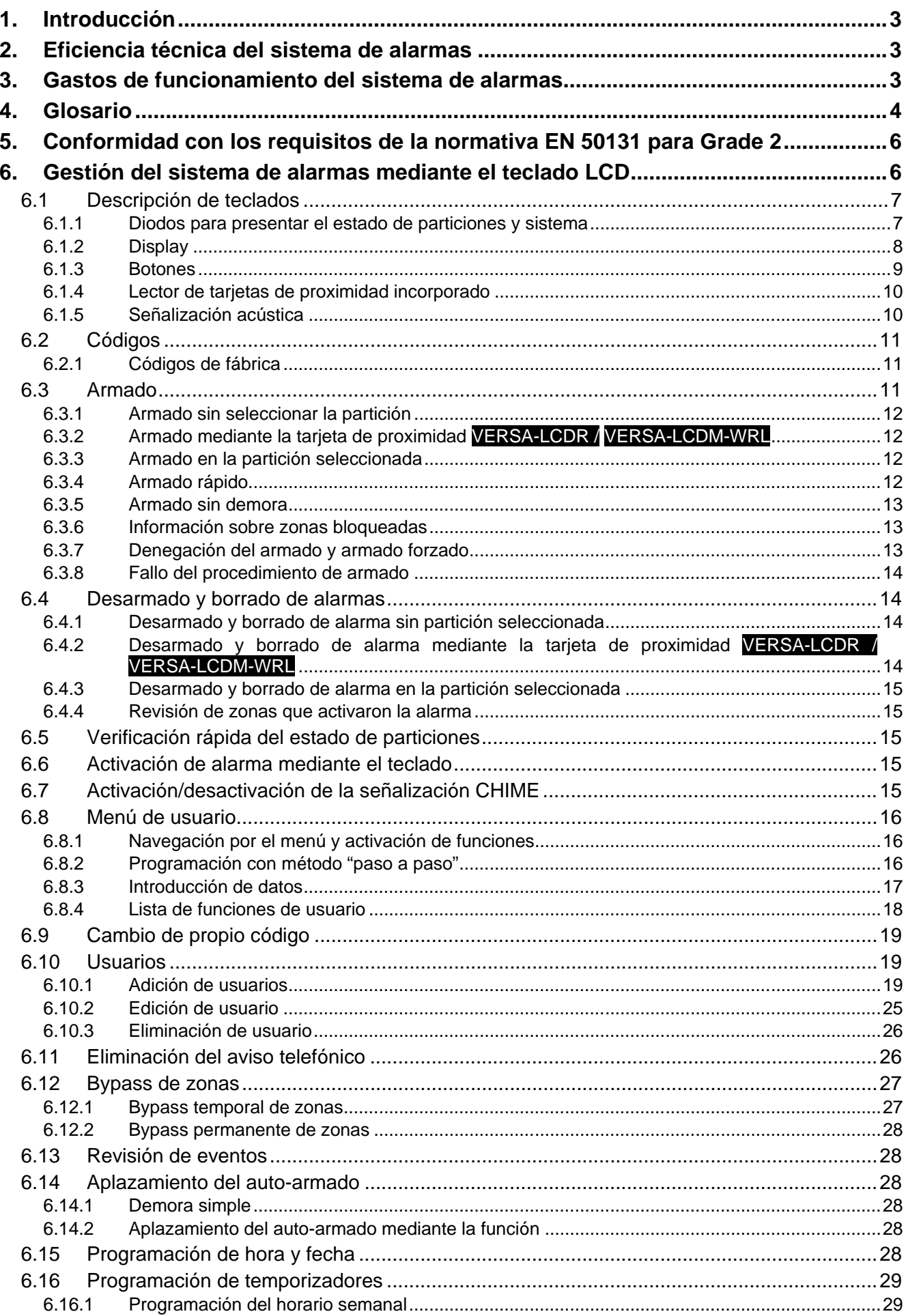

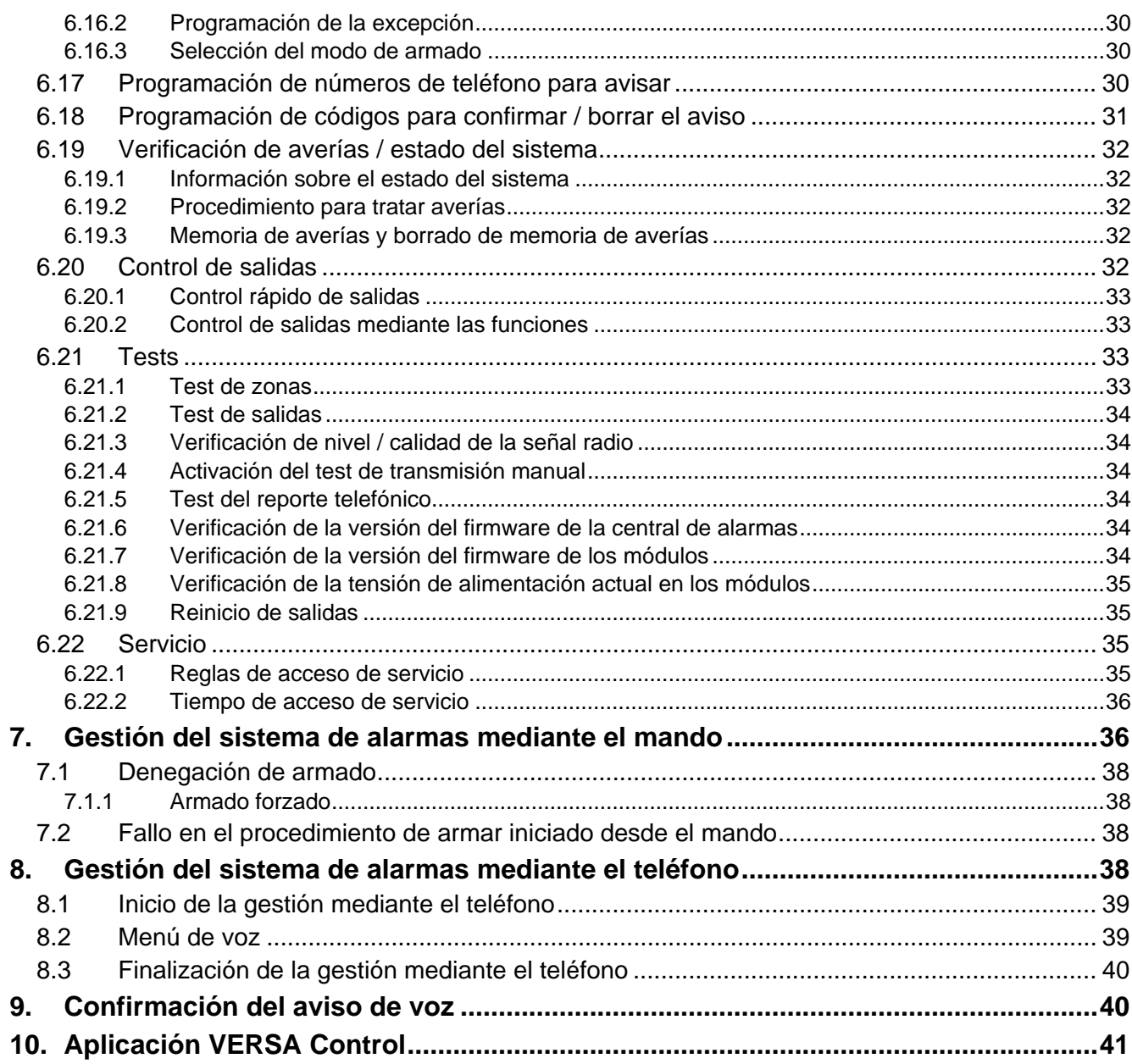

# <span id="page-4-0"></span>**1. Introducción**

Les agradecemos a Ustedes que hayan elegido el producto ofrecido por nuestra compañía. Os deseamos que disfruten de su elección y queremos asegurarles que puedan contar con nuestra asistencia profesional e información acerca de nuestros productos.

La compañía SATEL sp. z o.o. es fabricante de una amplia gama de dispositivos dedicados a ser utilizados en los sistemas de alarmas. Para más información referida a nuestra oferta acudan, por favor, a la página web **www.satel.eu** o directamente a los puestos de venta que ofrecen nuestros productos.

El presente manual de instrucciones contiene diferentes métodos de gestionar el sistema de alarmas, excepto la gestión mediante el teclado LED y los teclados con pantalla táctil (INT-TSG e INT-TSH), que se pueden encontrar en los manuales individuales.

 $\boldsymbol{i}$ *Se recomienda que los instaladores preparen su propio manual de instrucciones para el usuario del sistema de alarma instalado por ellos. El manual tiene que incluir todos los cambios y las modificaciones al respecto de los ajustes de fábrica.*

*El instalador debería capacitar a los usuarios en las normas clave de gestión del sistema de alarma.*

# <span id="page-4-1"></span>**2. Eficiencia técnica del sistema de alarmas**

Una incapacidad de cualquier componente del sistema de alarmas resultará en un deterioro del nivel de la protección. Desafortunadamente, los dispositivos instalados en exteriores (p.ej., sirenas exteriores) pueden ser expuestos a las condiciones atmosféricas desfavorables. Durante la tormenta, los dispositivos conectados con el sistema eléctrico o la línea telefónica son muy sensibles a daños debidos a las descargas atmosféricas.

La central de alarmas está equipada con una serie de los elementos de protección y las funciones de diagnóstico automático para comprobar el rendimiento del sistema**.**  La detección de irregularidades se indica con un diodo LED [4 en el teclado. Es **indispensable responder inmediatamente ante tal situación y, en caso de necesidad, consultar el instalador.**

Además, en la central están disponibles algunas funciones dedicadas a controlar el sistema de alarmas. Hacen posible verificar si los detectores, las sirenas, los comunicadores telefónicos, etc., funcionan correctamente. **Solamente un control rutinario del funcionamiento del sistema hace posible mantener un alto nivel de la protección contra intrusión.**

Se recomienda que el instalador, a pedido del usuario, realice el mantenimiento periódico del sistema de alarmas.

En el interés del usuario es prever y planificar los procedimientos cuando la central señale una alarma. Es importante verificar con eficacia su fuente y tomar respectivas medidas (p.ej., evacuación en caso de incendio).

# <span id="page-4-2"></span>**3. Gastos de funcionamiento del sistema de alarmas**

La central de alarma puede informar a los usuarios y la receptora de alarma sobre el estado del sitio protegido. La ejecución de estas funciones mediante la línea telefónica conllevará los costos financieros. El importe de los gastos con los que se corre depende de de la cantidad de información transmitida. El fallo de los cables telefónicos, así como la programación incorrecta de la central pueden aumentar estos costes (debido a la excesiva cantidad de conexiones realizadas).

Es necesario informar al instalador que constituye una prioridad: transferir información a cualquier precio o evitar los costos excesivos. Por ejemplo, cuando fracasó el envío del código de evento a la receptora de alarma, la central podrá intentar enviarlo repetidamente cada par de minutos o dejar de probar hasta que aparezca el evento siguiente.

# <span id="page-5-0"></span>**4. Glosario**

- **Alarma** reacción del sistema de seguridad ante la detección por los detectores de un intruso en el área protegida o a otros sucesos dentro del área protegida (p.ej., ruptura de cristal, detección de gas, etc.). La alarma puede ser indicada en el teclado, los módulos de controlar particiones y mediante sirenas (durante el tiempo definido o hasta que se borre la alarma). Además, la información sobre la alarma puede ser enviada a la receptora de alarmas o al usuario.
- **Alarma auxiliar**  alarma activada mediante un botón o desde el teclado, en caso de necesidad de llamar a la asistencia médica.
- **Alarma pánico**  alarma activada mediante un botón de pánico o desde el teclado en caso de asalto.
- **Alarma de advertencia**  en algunas situaciones, cuando se cumplan los criterios de alarma, el sistema de seguridad no ejecute inmediatamente todas las acciones previstas en caso de que aparezca una alarma. Las operaciones se aplazarán y la reacción del sistema se limitará a indicar una alarma de advertencia en los teclados, los módulos de controlar particiones y las sirenas interiores. Por consiguiente, el usuario que ha cometido un error entrando en el área protegida (no ha desarmado el sistema antes de que expira el tiempo de entrada) o moviéndose por esta zona cuando el modo de armado día o noche está activado (ha violado la zona armada), tiene un tiempo adicional para desarmar el sistema. Póngase en contacto con su instalador para obtener la información detallada sobre las situaciones cuando la alarma sea precedida por una alarma de advertencia.
- **Alarma incendio**  alarma activada mediante los detectores de incendio o desde el teclado en caso de incendio.
- **Alarma de sabotaje**  la reacción del sistema de alarmas ante la apertura de la carcasa del dispositivo que es una parte del sistema de seguridad, ante el arrancamiento del dispositivo de la pared, ante al corte de los cables del sistema de alarmas, etc. Las operaciones tomadas por el sistema de alarmas pueden ser similares a éstas en caso de alarma, sin embargo, si se produce la alarma de sabotaje, es preciso llamar al instalador para que haga una revisión del sistema.
- **Bypass de zonas**  el procedimiento que previene la activación de la alarma mediante la zona seleccionada durante el armado. La violación de zona será ignorada por la central.
- **Tiempo de entrada**  el tiempo contado desde el momento de entrar en el área protegida que posibilita desarmar la partición antes de que se produzca un alarma.
- **Tiempo de salida**  el tiempo contado desde el momento de iniciar el procedimiento de armado en la partición, lo que posibilita alejarse de la área protegida antes de que se produzca un alarma.
- **Detector** un componente básico del sistema de alarmas que analiza el entorno y, cuando ocurre la situación reconocida como una amenaza, transmite una información apropiada a la central de alarmas (p.ej., detectores de movimiento al registrar un movimiento, detectores magnéticos en caso de abrir la puerta o ventana, detector de ruptura de cristal en caso de romper el cristal, detector de gas en caso de detectar el gas, etc.).
- **Modo de armado** el estado del sistema de alarmas en el que la violación de zona activará la alarma.

- **Modo de armado total**  el estado en el que todas las zonas pertenecidas a la partición están armadas.
- **Modo de armado noche**  el estado en el que sólo algunas zonas, seleccionadas por el instalador, en la partición están armadas. El instalador debe indicar las zonas que deben ser armadas cuando el usuario permanece en el área protegida, pero no existe riesgo de que las viole el usuario por la noche. Si el instalador no indica ningunas zonas, el usuario no podrá armar la partición en este modo.
- **Modo de armado día**  el estado en el que sólo algunas zonas, seleccionadas por el instalador, en la partición están armadas. El instalador debe indicar las zonas que deben ser armadas cuando el usuario permanece en el área protegida, pero no existe riesgo de que las viole el usuario durante el día. Si el instalador no indica ningunas zonas, el usuario no podrá armar la partición en este modo.
- **Ruta de entrada**  la ruta la que debe seguir el usuario después de haber entrado en el área protegida antes de que pueda desarmar el sistema. Coincide normalmente con la ruta de salida.
- **Ruta de salida**  la ruta la que debe seguir el usuario después de haber activado el armado antes de que abandone el área protegida. Coincide normalmente con la ruta de entrada.
- **Código** la secuencia de dígitos que permite que el usuario gestione el sistema de alarmas utilizando el teclado.
- **Código de servicio**  el código que permite el acceso al modo de servicio y a algunas funciones en el menú de usuario.
- **Instalador** la persona que ha instalado y programado el sistema de seguridad.
- **Tarjeta de proximidad**  el transponder pasivo que permite que el usuario gestione el sistema de alarmas utilizando la tarjeta de proximidad (los módulos de controlar particiones INT-CR e INT-IT están equipados con un lector de proximidad).
- **Reporte** notificación sobre eventos ocurridos en el sistema enviados transmitida a la receptora de alarmas. La información sobre el evento puede ser transmitida mediante la línea telefónica, la red Ethernet, etc. Las compañías que ofrecen el servicio de monitoreo del sistema de alarmas se comprometen a intervenir, si un evento específico ocurre (p.ej., alarma, avería, etc.).
- **Violación de zonas**  el cambio de un estado de zona al otro, diferente a éste definido para el estado normal (p.ej., como consecuencia de la detección de un movimiento por el detector de movimiento, la detección de gas por el detector de gas, etc.).
- **Área protegida**  el área supervisada por los detectores que son una parte del sistema de alarmas.
- **Servicio técnico**  una persona cuya función es controlar el funcionamiento del sistema de alarmas instalado y sus componentes, también eliminar los posibles problemas. Estos deberes pueden ser cumplidos por el instalador o por la persona que él indique.
- **Partición** una parte del área protegida, compuesta por un número de zonas. La división en particiones posibilita limitar el acceso a alguna parte del sitio para usuarios seleccionados y armar/desarmar el sistema sólo en una parte del área protegida.
- **Sirena**  un dispositivo que proporciona la información sobre las alarmas u otros eventos en el sistema de alarmas mediante la señalización acústica y óptica.
- **Transponder pasivo**  un dispositivo inalámbrico que no posee una fuente de alimentación propia, pero bajo la influencia del campo electromagnético puede emitir una señal que permite que el dispositivo sea identificado. Puede tener forma de una tarjeta de proximidad o un llavero, etc.
- **Usuario** una persona que puede gestionar el sistema de alarmas utilizando el código, la tarjeta de proximidad o el mando a distancia.
- **Zona 1.** una parte separada del área protegida que puede ser supervisada por un detector o varios detectores. **2.** los contactos en la placa electrónica de la central o del módulo de

6 VERSA IP SATEL

extensión con los que es posible conectar un detector u otros dispositivos cuyo estado puede ser supervisado, (botón de pánico, protección antisabotaje de la sirena, salida de la fuente de alimentación para informar sobre falta de alimentación 230 V AC, etc.).

**Zona de alarma** – la zona cuya violación puede resultar en la activación de la alarma: Las zonas de alarma pueden ser **inmediatas** (la violación activará la alarma de una vez) o **retardadas** (la violación activará la alarma sólo después de que transcurra el período de tiempo determinado, p.ej., tiempo de entrada).

# <span id="page-7-0"></span>**5. Conformidad con los requisitos de la normativa EN 50131 para Grade 2**

Si el instalador ha configurado la central de alarmas conforme la normativa EN 50131 para Grade 2:

- 1. Los códigos de usuarios deben ser compuestos, por lo menos, de 5 caracteres.
- 2. La cantidad de información proporcionada en los teclados mediante los diodos LED, la pantalla y la señalización acústica es limitada.
- 3. El armado rápido desde el teclado (sin introducir el código) no está disponible.
- 4. El armado puede ser imposible, si una de las situaciones previstas en la normativa ocurre (violación de zona, avería).

La influencia de los requisitos de la normativa en el uso de la central, se describe detalladamente a continuación.

# <span id="page-7-1"></span>**6. Gestión del sistema de alarmas mediante el teclado LCD**

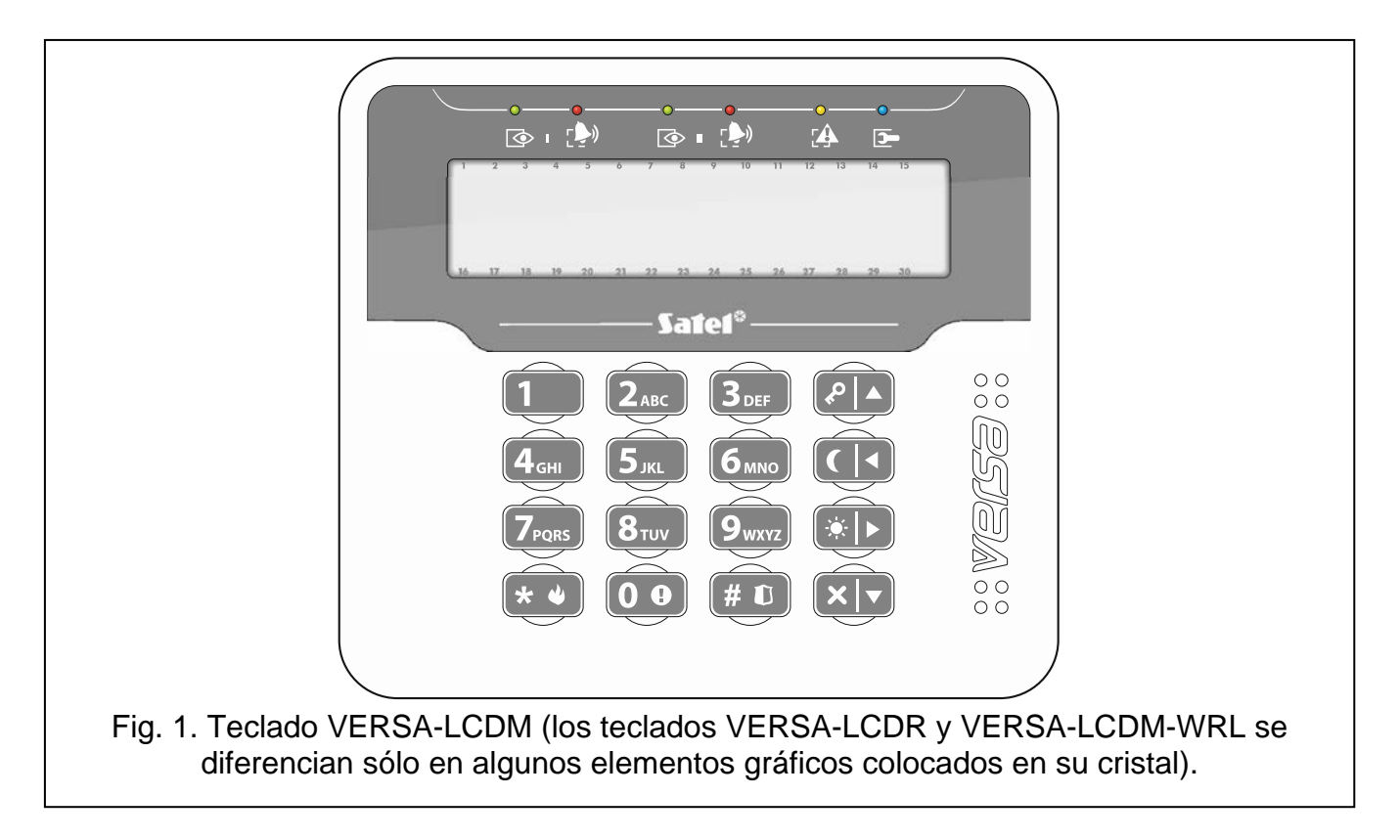

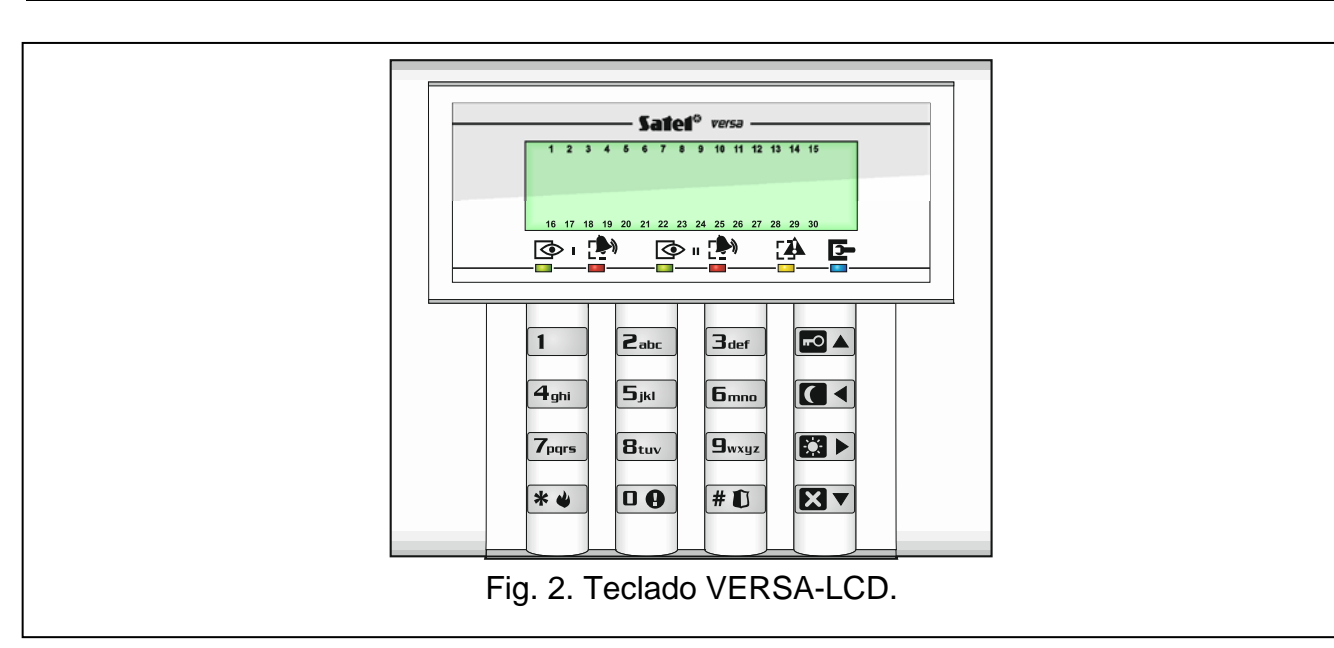

La compañía SATEL ofrece los siguientes teclados LCD para las centrales de alarmas VERSA IP:

**VERSA-LCDM** – teclado cableado,

**VERSA-LCDR** – teclado cableado con lector de tarjetas de proximidad incorporado,

**VERSA-LCDM-WRL** – teclado inalámbrico con lector de tarjetas de proximidad incorporado,

**VERSA-LCD** – teclado cableado.

Los teclados pueden estar disponibles en gran variedad de colores del display y de la retroiluminación de botones. El variante de color está indicado por una designación adicional en el nombre del teclado (p. ej., VERSA-LCD-GR – display y botones retroiluminados en verde; VERSA-LCDM-WH – display y botones retroiluminados en blanco).

### <span id="page-8-0"></span>**6.1 Descripción de teclados**

#### <span id="page-8-1"></span>**6.1.1 Diodos para presentar el estado de particiones y sistema**

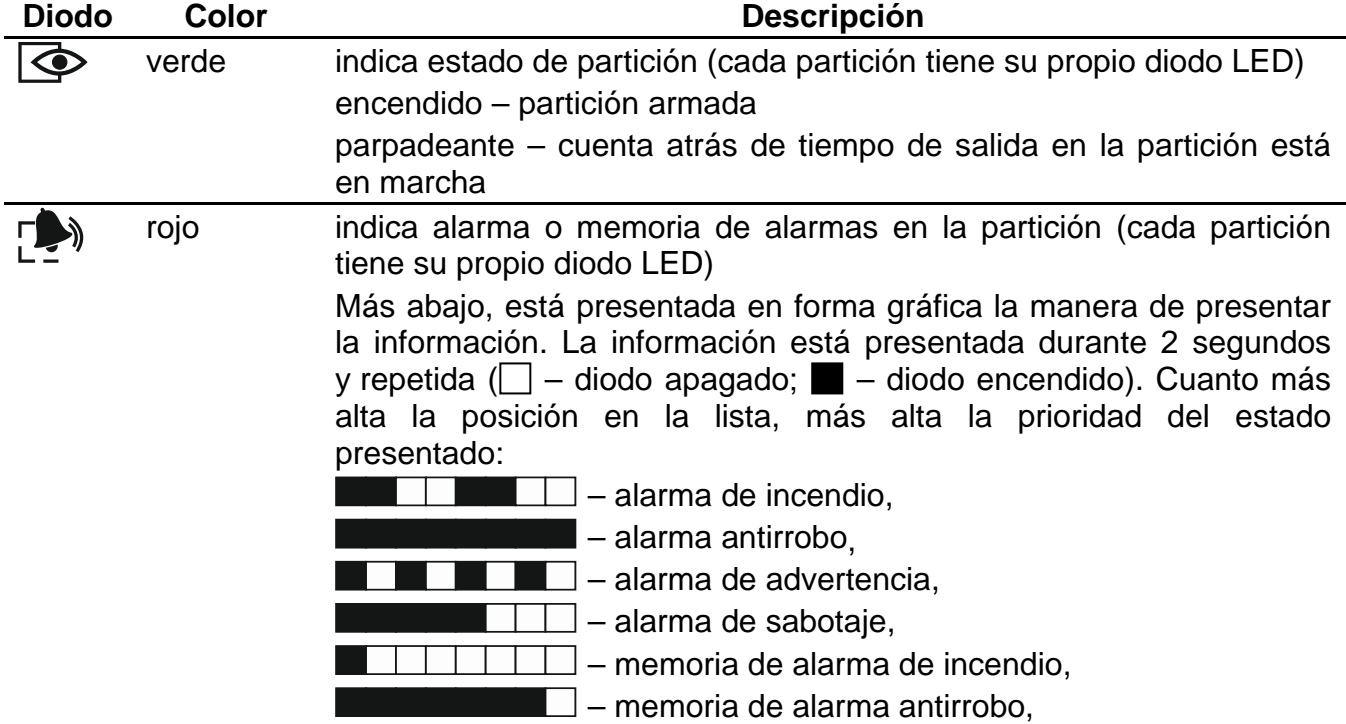

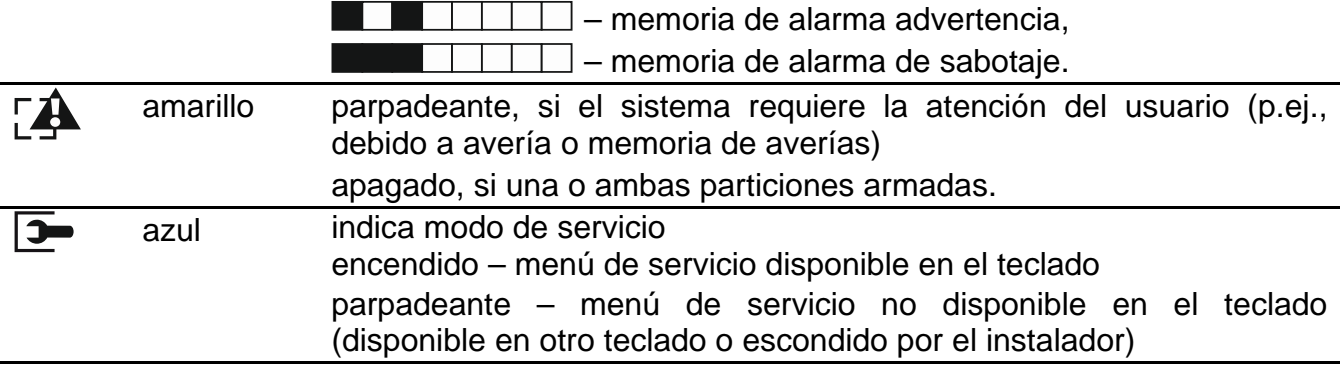

*La información sobre el armado puede extinguirse después de que transcurra el período de tiempo definido por el instalador. Después de introducir el código y presionar el botón* l<sup>¥ (</sup>, la información sobre el armado volverá a visualizarse.

*Si el instalador ha activado la opción global GRADE 2:*

- − *los diodos indican los alarmas sólo después de introducir el código y presionar el botón ,*
- − *el parpadeo del diodo significa que en el sistema hay una avería, algunas zonas están bloqueadas o hubo una alarma.*

Durante la programación mediante el método "paso a paso", los diodos  $\circled{P}$  y  $\bullet$  presentan el número del paso actual (ver: pág. [16\)](#page-17-2).

Cuando el menú de usuario está en uso o el menú de servicio, el diodo  $\mathbb{R}$ :

- parpadea rápidamente cuando se navegue por el menú o submenú,
- está encendido después de activar la función.

#### <span id="page-9-0"></span>**6.1.2 Display**

El display proporciona gran número de informaciones facilitando la comunicación entre el usuario y el sistema de alarmas. El instalador define cómo será retroiluminado el display y selecciona la información que debe ser presentada en la pantalla.

El display puede trabajar en modo normal o en modo de presentación del estado de zonas (conmutación mediante el botón  $\boxed{\mathbf{g}_{\mathsf{wxyz}}}$ ). En modo normal en la parte superior del display están presentados la fecha y la hora (el instalador define el formato) o el nombre del teclado. En modo de presentación del estado de zonas, los símbolos que presentan el estado de zonas están visualizados (si los ajustes de la central no prevén la presencia de los detectores en la zona, su estado no está visualizado). Los números entorno del display corresponden a los número de zonas. Los símbolos presentan los siguientes estados de zonas (cuanto más alta posición en la lista, más alta la prioridad del estado presentado):

– bypass temporal (no visualizado, si armado),

 $\mathbf b$  [parpadeante] – bypass permanente (no visualizado, si armado),

- violación larga (no visualizado, si armado),
- $X$  falta violaciones (no visualizado, si armado),
- $\frac{1}{2}$  la zona que como primera ha activado el alarma,
- $\blacksquare$  sabotaje (zona de tipo 2EOL),
- $\bullet$  zona violada,
- memoria de sabotaje (zona de tipo 2EOL),
- $\overline{a}$  memoria de alarmas,
- $\cdot$  estado normal.

*Si el instalador ha activado la opción global GRADE 2, la conmutación del display en modo de presentación del estado de zonas (botón*  $\boxed{\mathbf{9}_{\text{wxyz}}}$ ) es *imposible.* 

Independientemente del modo seleccionado, en caso de que ocurran determinados eventos la siguiente información puede presentarse en el display (más alta posición = más alta prioridad del estado presentado):

- cuenta atrás de demora de autoarmado,
- cuenta atrás del tiempo de entrada,
- cuenta atrás del tiempo de salida,
- alarma desde zona el mensaje contiene el nombre de la zona que ha activado el alarma y queda visualizado hasta que se borre el alarma (en caso de alarma desde varias zonas, los mensajes sobre los sucesivos alarmas están presentados alternadamente cada 2 segundos – es necesario apretar el botón  $\Box$   $\Box$   $\Box$   $\Box$   $\Box$  para desplazarlos),
- alarma de partición el mensaje contiene el nombre de la partición en la que había un alarma y queda visualizado hasta que se borre el alarma (en caso de alarma en ambas particiones, los mensajes sobre los alarmas en la primera y la segunda partición están presentados alternadamente cada 2 segundos – es necesario apretar el botón **DE**  $\circ$   $\Box$  para desplazarlos),
- hubo un sabotaje y es preciso llamar al servicio técnico el mensaje queda visualizado hasta que se borre la memoria de alarmas por una persona que utiliza el código de servicio (ver: ["Memoria de averías y borrado de memoria de averías"](#page-33-3) pág. [32\)](#page-33-3).

 $\boldsymbol{i}$ 

*Si el instalador ha activado la opción global GRADE 2, los mensajes respecto a los alarmas y sabotajes no están visualizados.*

#### <span id="page-10-0"></span>**6.1.3 Botones**

Los botones designados con cifras y letras posibilitan introducir el código y también los datos cuando utilizamos el teclado.

A continuación, están presentadas otras funciones de estos botones y las funciones de otros botones.

 $\boxed{0}$ sirve para activar el alarma auxiliar (mantener pulsado durante 3 segundos)

- $\mathbf{B}_{\text{tuv}}$ sirve para activar/desactivar la señalización CHIME en el teclado (mantener pulsado durante 3 segundos)
- $\left[\mathbf{g}_{\text{wxyz}}\right]$ sirve para conmutar el display del teclado LCD del modo normal al modo de presentar el estado de zonas (mantener pulsado durante 3 segundos)

 $|# 1 \cap$ sirve para:

- armar el sistema en modo total [si el sistema no está armado y no hay alarma] o desarmar y borra alarma [si el sistema está armado y/o hay alarma] (introducir el código y pulsar  $|# \mathbb{C}|$
- − activar el alarma pánico (mantener pulsado durante 3 segundos)
- $*$ sirve para:
	- − entrar en el menú de usuario (introducir el código y pulsar  $(\mathbf{\hat{*}} \cdot \mathbf{\hat{\bullet}})$ )
	- − activar el alarma de incendio (mantener pulsado durante 3 segundos)
- $\blacksquare$ sirve para armar el sistema en modo total (ver: ["Armado"](#page-12-2))
- sirve para armar el sistema en modo noche (ver: ["Armado"](#page-12-2))
- 図) sirve para armar el sistema en modo día (ver: ["Armado"](#page-12-2))

 $\tilde{l}$ 

#### KV sirve para:

- − desarmar el sistema y borrar alarma (ver: ["Desarmado y borrado de alarmas"](#page-15-1))
- verificación rápida del estado de particiones (mantener pulsado durante 3 segundos)

#### <span id="page-11-0"></span>**6.1.4 Lector de tarjetas de proximidad incorporado**

Los teclados VERSA-LCDR y VERSA-LCDM-WRL están equipados con un lector de tarjetas de proximidad incorporado. El teclado posibilita armar/desarmar el sistema y borrar alarmas utilizando las tarjetas de proximidad, los llaveros u otros transponders pasivos 125 kHz.

### <span id="page-11-1"></span>**6.1.5 Señalización acústica**

*El instalador puede desactivar la señalización acústica.*

#### **Sonidos generados durante el funcionamiento**

**1 sonido corto** – pulsación de cualquier botón numérico.

- **3 sonidos cortos**  confirman:
	- inicio del procedimiento de armar (en la partición, hay tiempo de salida) o armado (en la partición, no hay tiempo de salida),
	- desarmado y/o borrado de alarma,
	- selección de la partición que debe ser armada o desarmada y en la que alarma debe ser borrado – en tal caso, el teclado espera hasta que se introduzca el código,
	- desactivación de salida,
	- desactivación de la señalización CHIME en el teclado utilizando el botón  $B_{\text{tuv}}$ ,
	- conmutación del display del teclado LCD del modo normal al modo de presentación de estado de zonas y al revés, utilizando el botón  $\boxed{\mathbf{9}_{w\times wz}}$ .

#### **4 sonidos cortos y 1 sonido largo** – confirman:

- activación de salida,
- desactivación de la señalización CHIME en el teclado utilizando el botón  $B_{\text{tuv}}$  .
- **1 sonido largo**  bloqueo de algunas zonas (durante el armado) o denegación del armado (algunas zonas en la partición están violadas o hay una avería).
- **2 sonidos largos** código incorrecto/tarjeta incorrecta o pulsación de botón  $\mathbf{\mathcal{F}}\bullet\mathbf{\mathcal{L}}$ ,  $\mathbf{\Box}\blacktriangle$ ,  $\Box$ ,  $\Box$   $\Box$   $\Box$   $\Box$   $\Box$   $\Box$ , si no ha sido precedida por la introducción del código o la selección de la partición.
- **3 sonidos largos**  negativa de ejecutar el comando (el usuario no posee los derechos requeridos o la función no está disponible).

#### **Sonidos generados durante la programación**

- **1 sonido corto**  pulsación de cualquier botón con número.
- **2 sonidos cortos**  entrada en el menú de usuario, entrada en el submenú o en la función, el acceso al siguiente paso de la programación.
- **3 sonidos cortos**  fin de edición de parámetros del timer, salida de la función de servicio después de pulsar  $\#$   $\Box$ .
- **4 sonidos cortos y 1 sonido largo**  fin de función de usuario después de pulsar el botón  $\left| \frac{1}{2} \right|$  o fin del modo de servicio.
- **2 sonidos largos** salida de la función después de pulsar el botón  $\mathbf{\ast} \cdot \mathbf{\cdot}$  o función no disponible.

 $\tilde{l}$ 

 $\vert i \vert$ 

#### **Señalización de eventos**

*Solamente los eventos seleccionados por el instalador están señalados.*

*La duración de señalización de alarma debe ser definida por el instalador.*

*Si la opción GRADE 2 está activada por instalador, el teclado no indicará con un sonido ningunas nuevas averías y alarmas.*

**5 sonidos cortos** – violación de zona (CHIME).

**1 sonido largo cada 3 segundos seguido por una serie de sonidos cortos durante 10 segundos y 1 sonido largo** – cuenta atrás del tiempo de entada (si el tiempo es inferior a 10 segundos, únicamente será generada la secuencia final de los sonidos cortos).

**Secuencia de 7 sonidos de duración disminuyente, repetida cada tantos segundos** - cuenta atrás de la demora de autoarmado.

**2 sonidos cortos cada segundo** – cuenta atrás del tiempo de entrada.

**2 sonidos cortos cada 3 segundos** – señalización de una alarma nueva.

**Un sonido corto cada 0,5 de segundo** – alarma de advertencia.

**Sonido continuo** – alarma.

**Un sonido largo cada segundo** – alarma de incendio.

#### <span id="page-12-0"></span>**6.2 Códigos**

Es posible gestionar el sistema de alarmas utilizando el teclado después de introducir el código. Solamente algunas funciones pueden ser activadas sin entrar el código.

*Está prohibido facilitar su código a otras personas.*

*Ingresar tres veces seguidas un código incorrecto puede:*

- − *activar el código,*
- − *bloquear el teclado durante 90 segundos.*

#### <span id="page-12-1"></span>**6.2.1 Códigos de fábrica**

Por defecto, en la central están programados los siguientes códigos:

#### **código de usuario 30: 1111**

#### **código de servicio: 12345**

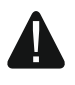

 $\dot{1}$ 

**Los códigos de fábrica deben ser cambiados antes de empezar a utilizar el sistema de alarma (ver: ["Cambio de propio código"](#page-20-0)).**

#### <span id="page-12-2"></span>**6.3 Armado**

La realización de los pasos indicados a continuación empezará el procedimiento de armar el sistema. Este procedimiento termina cuando el tiempo de salida transcurre (una vez completada con éxito la cuenta atrás, el sistema se armará – ver también ["Fallo](#page-15-0)  del [procedimiento de armado"](#page-15-0) pág. [14\)](#page-15-0). Si el tiempo de salida es igual al 0, el sistema se armará instantáneamente.

Es posible cambiar el modo de armado, lo que significa que no es necesario desarmar el sistema para ajustar las particiones al otro modo de armado. En el caso de alarma, el cambio del modo de armado o el rearmado en mismo modo de armado resultará en el borrado de alarma (no se aplica al modo de armado rápido).

*Los modos de armado día/noche están disponibles, si el instalador ha definido cuáles zonas deben ser activas en este modo de armado.*

*Si el tiempo de salida está programado para la partición, después de iniciar el procedimiento de armar, será posible abandonar la partición a través de la ruta de salida sin activar la alarma. Existe una excepción cuando la partición está armada sin demora.*

### <span id="page-13-0"></span>**6.3.1 Armado sin seleccionar la partición**

Introducir el código y después presionar:

- $\boxed{\bullet}$  para armar en modo total,
- $\boxed{3}$   $\blacktriangleright$  para armar en modo día,
- $\Box$  para armar en modo noche.

Se armarán las particiones a las que tenemos acceso.

#### <span id="page-13-1"></span>**6.3.2 Armado mediante la tarjeta de proximidad VERSA-LCDR / VERSA-LCDM-WRL**

Acercar la tarjeta al teclado y sujetarla ahí por unos 3 segundos. Se armarán las particiones a las que tenemos acceso.

- $\mid j \mid$ *El lector en el VERSA-LCDM-WRL funcionará:*
	- − *durante 5 segundos desde que el mensaje informando sobre la conexión desapareció (el mensaje se visualiza después de que el teclado se active presionando cualquier botón),*
	- − *durante 20 segundos desde que fueron presionados simultáneamente los dos botones* <u>& | ▲</u> *y*  $\times$  |  $\times$  |  $\cdot$  |  $\cdot$  |  $\cdot$  |  $\cdot$  |  $\cdot$  |  $\cdot$  |  $\cdot$  |  $\cdot$  |  $\cdot$  |  $\cdot$  |  $\cdot$  |  $\cdot$  |  $\cdot$  |  $\cdot$  |  $\cdot$  |  $\cdot$  |  $\cdot$  |  $\cdot$  |  $\cdot$  |  $\cdot$  |  $\cdot$  |  $\cdot$  |  $\cdot$  |  $\cdot$  |  $\cdot$  |  $\cdot$  |  $\cdot$

### <span id="page-13-2"></span>**6.3.3 Armado en la partición seleccionada**

- 1. Seleccionar la partición que debe ser armada (presionar uno de los botones:  $\boxed{1}$   $partición 1:  $\overline{Z_{abc}}$  - partición 2).$
- 2. Seleccionar el modo de armado (presionar uno de los botones:  $\Box$  armado total;  $\boxed{3}$  - armado día;  $\boxed{\bullet}$  - armado noche). La retroiluminación de botones empezará a parpadear lo cual indica que el código tiene que ser introducido.
- 3. Introducir el código.
- 4. Presionar el botón  $\boxed{\text{# } \bullet}$  o presionar de nuevo el botón correspondiente al modo de armado seleccionado.

 $\mid i \mid$ 

*Cuando la opción del armado rápido está disponible, los pasos 3 y 4 se omitirán.*

# <span id="page-13-3"></span>**6.3.4 Armado rápido**

El instalador puede permitir que el sistema se arme sin introducir el código.

- 1. Seleccionar la(s) partición/particiones que debe(n) ser armada(s) (presionar uno de los botones:  $\boxed{1}$  - partición 1;  $\boxed{\mathbf{Z}_{abc}}$  - partición 2;  $\boxed{\mathbf{3}_{def}}$  o  $\boxed{\mathbf{0} \ \mathbf{\Theta}}$  - ambas particiones).
- 2. Seleccionar el modo de armado (presionar uno de los botones:  $\Box$  armado total;  $|\mathbf{C} \blacktriangleright|$  - armado día;  $|\mathbf{C} \blacktriangleleft|$  - armado noche).

*Es posible conmutar el modo de armado del modo noche al modo total y del modo día al modo total sin introducir el código. En caso contrario, es imprescindible introducir el código – ver: ["Armado en la partición seleccionada"](#page-13-2).*

 $\boldsymbol{i}$ 

*El instalador puede configurar el sistema de tal manera que el armado rápido sea imposible, si en la partición hay zona violada o en el sistema se ha producido una avería.*

### <span id="page-14-0"></span>**6.3.5 Armado sin demora**

Al armar el sistema utilizando uno de los métodos mencionadas anteriormente, es necesario presionar y mantener pulsado durante aprox. 3 segundos el botón de selección de modo de armado ( $\Box$ ). El sistema de alarmas se armará sin demora, es decir, las zonas retardadas actuarán como inmediatas (sin tiempo de salida/entrada).

### <span id="page-14-1"></span>**6.3.6 Información sobre zonas bloqueadas**

Durante la tentativa de armar, es posible que recibamos un mensaje sobre las zonas bloqueadas en la partición. La información se visualizará, cuando:

- el instalador ha configurado adecuadamente la central,
- tenemos derecho REVISIONES.

El mensaje visualizado tiene la siguiente forma:

- **"Zonas en bypass 1=Armar 4=Bypass"** si tenemos permiso BYPASS TEMPORAL DE ZONAS. Es posible:
	- presionar  $* \bigcirc$  para cancelar el armado,
	- presionar  $\boxed{1}$  para proceder con el armado,
	- presionar  $\left|4_{\text{ghi}}\right|$  para iniciar la función BYPASS TEMPORAL. (ver: "Bypass temporal de [zonas"](#page-28-1) pág. [27\)](#page-28-1).
- **"Zonas en bypass 1=Armar"** si no tenemos permiso BYPASS TEMPORAL DE ZONAS. Es posible:
	- presionar  $*\bigcirc$  para cancelar el armado,
	- presionar  $\begin{bmatrix} 1 \end{bmatrix}$  para proceder con el armado.

#### <span id="page-14-2"></span>**6.3.7 Denegación del armado y armado forzado**

El instalador puede configurar la central para que no sea posible iniciar el procedimiento de armar, cuando:

- en la partición que debe ser armada hay, por lo menos, una zona que no puede ser violada durante el armado (el instalador ha activado la opción PRIORIDAD para la zona),
- en la partición que debe ser armada hay, por lo menos, una zona está violada aparte de la ruta de salida,
- se ha producido una avería en el sistema.

Si poseemos permiso REVISIONES, seremos informados de la causa de la denegación de armado (el orden de la descripción de mensajes corresponde a su prioridad):

- **"Viol. zo. [número de zona y su nombre]"** está violada la zona con la opción PRIORIDAD activada. Si varias de tales zonas están armadas, en el display parpadeará l. Para navegar por la lista, es necesario utilizar los botones  $\mathbf{Z} \mathbf{v}$   $\mathbf{v}$   $\mathbf{E} \mathbf{A}$ . Es posible:
	- presionar  $*$   $\bullet$  para cancelar el armado,
	- presionar  $\boxed{4_{\text{ghi}}}$  para bloquear las zonas violadas (es necesario tener permiso BYPASS TEMPORAL DE ZONAS). Se visualizará un mensaje solicitándole que confirme la operación de bloquear la zona (presionar  $\boxed{1}$  para bloquear la zona o  $\boxed{\ast \bullet}$  para cancelar el bypass temporal).
	- $\tilde{I}$ *El sistema puede ser armado después de que se elimine la causa de la violación de zona o después de que se bloquee la zona.*
- **"Zonas violadas, 1=Arm 2=Verificar"** la zona de alarma está violada fuera de la ruta de salida. Es posible:
	- presionar  $* \bigcirc$  para cancelar el armado,
	- presionar  $\begin{bmatrix} 1 \end{bmatrix}$  para forzar el armado,
	- presionar  $\mathbf{Z}_{\text{abc}}$  para verificar si la zona está armada. Si hay varias zonas violadas, en el display parpadeará el indicador 1. Para navegar por la lista de zonas violadas sirven los botones  $\boxed{3}$   $\boxed{v}$   $\boxed{w}$   $\boxed{A}$ . Si poseemos permiso BPS. TEMPROL. ZO., es posible bloquea la zona violada presionando  $\boxed{4_{\text{ghi}}}$ . Se visualizará un mensaje solicitándonos que confirmemos el comando de bloquear la zona (es necesario presionar  $\boxed{1}$  para bloquear la zona o  $\overline{\mathbf{*} \bullet}$  para cancelar el bypass de zona).

**"Averías, 1=Arm 2=Verificar"** – en el sistema hay una avería. Es posible:

- presionar  $*$   $\bullet$  para cancelar el armado,
- presionar  $\begin{bmatrix} 1 \\ \end{bmatrix}$  para forzar el armado,
- presionar  $\mathbf{Z}_{\text{abc}}$  para revisar la lista de averías se activará la función de usuario ESTADO DE SISTEMA (ver: ["Verificación de averías](#page-33-0) / estado del sistema" pág. [32\)](#page-33-0).

*La información sobre el armado forzado está guardada en el registro de eventos.*

# <span id="page-15-0"></span>**6.3.8 Fallo del procedimiento de armado**

El instalador puede configurar el sistema de tal manera que no se arme, si en el momento en que termina la cuenta atrás del tiempo de salida:

- en la partición hay una zona violada que no estaba violada cuando el procedimiento de armado empezó,
- existe una avería que no existía cuando el procedimiento de armado empezó.

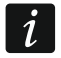

 $\boldsymbol{i}$ 

*En el caso de armado forzado, la central ignorará las violaciones y averías que tuvieron lugar después del momento de inicio del procedimiento de armado.*

# <span id="page-15-1"></span>**6.4 Desarmado y borrado de alarmas**

El desarmado y el borrado de alarma se realizan de la misma forma. Estos procedimientos están relacionados. Si la partición está armada y una alarma ha sido activada en esta partición, el desarmado significará un borrado de alarma.

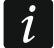

*Para borrar la alarma sin desarmar la partición, es preciso armar de nuevo la partición en el mismo modo (ver: ["Armado"](#page-12-2) pág. [11\)](#page-12-2).*

### <span id="page-15-2"></span>**6.4.1 Desarmado y borrado de alarma sin partición seleccionada**

Introducir el código y presionar  $\boxtimes \blacktriangledown$ . El desarmado / borrado de alarma tendrá lugar en las particiones a las que tenemos acceso.

#### <span id="page-15-3"></span>**6.4.2 Desarmado y borrado de alarma mediante la tarjeta de proximidad VERSA-LCDR / VERSA-LCDM-WRL**

Acercar la tarjeta al teclado y alejarla. El desarmado / borrado de alarma tendrá lugar en las particiones a las que tenemos acceso.

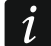

*El lector en el teclado VERSA-LCDM-WRL funcionará:*

− *durante 5 segundos desde que el mensaje informando sobre la conexión desapareció (el mensaje se visualiza después de que el teclado se active presionando cualquier botón),*

− *durante 20 segundos desde que fueron presionados simultáneamente los dos botones*  $\left| \frac{\mathcal{S} \mathbf{1} \triangleq \mathcal{S}}{\mathcal{S} \mathbf{1}} \right| \times \left| \frac{\mathcal{S} \mathbf{1} \triangledown \mathcal{S}}{\mathcal{S} \mathbf{1}} \right|$ 

# <span id="page-16-0"></span>**6.4.3 Desarmado y borrado de alarma en la partición seleccionada**

- 1. Seleccionar la partición que debe ser armada y/o donde la alarma debe ser borrada (presionar uno de los botones:  $\boxed{1}$  - partición 1;  $\boxed{\mathbf{Z}_{abc}}$  - partición 2).
- 2. Presionar  $\boxtimes \blacktriangledown$ . La retroiluminación del teclado empezará a parpadear indicando así que el código tiene que ser introducido.
- 3. Introducir el código.
- 4. Presionar  $\mathbf{Z} \mathbf{\nabla}$  o  $\mathbf{\#} \mathbf{D}$ .

### <span id="page-16-1"></span>**6.4.4 Revisión de zonas que activaron la alarma**

Después de borrar la alarma, es posible verificar qué zonas activaron la alarma (esto no se aplica a la zona TMP de la central). La información estará disponible hasta que se revisen las zonas y se arme el sistema.

- 1. Introducir el código y presionar  $*$   $\bullet$ .
- 2. El mensaje "¿Revisar zonas borradas? 1=Sí?" se presentará en el display. Presionar  $\vert 1 \vert$
- 3. La lista de zonas que activaron la alarma se visualizará.
- 4. Una vez revisada la lista, presionar  $*\bigcirc$  (se visualizará el menú de usuario).

# <span id="page-16-2"></span>**6.5 Verificación rápida del estado de particiones**

Si el instalador ha proporcionado tal opción, es necesario mantener presionado el botón **ESV** durante aprox. 3 segundos para que se visualice la información sobre el estado de particiones (si está armada y en qué modo de armado). En el mismo momento, el diodo  $\mathbb{R}$ se encenderá. En la línea superior, aparecerá un mensaje informando sobre el estado de la primera partición, en la inferior– sobre el estado de la segunda partición.

Para terminar la función de presentación de estado de particiones, es preciso presionar el botón  $*$   $\bullet$ . El teclado saldrá automáticamente de la función después de que transcurran 2 minutos.

# <span id="page-16-3"></span>**6.6 Activación de alarma mediante el teclado**

El instalador puede permitir que se active una alarma desde el teclado. Para activar alarma, se puede hacer lo siguiente:

**alarma de incendio** – presionar  $\mathbf{\hat{*} \cdot \hat{w}}$  durante aprox. 3 segundos,

**alarma auxiliar** – presionar  $\boxed{\mathbf{0} \ \mathbf{\Theta}}$  durante aprox. 3 segundos,

**alarma pánico** – presionar  $\boxed{\# \mathbb{C}}$  durante aprox. 3 segundos. El instalador define si la alarma pánico audible (iniciando la señalización audible de alarma) o silencioso (sin señalización audible) se activa.

# <span id="page-16-4"></span>**6.7 Activación/desactivación de la señalización CHIME**

La señalización CHIME es una secuencia de 5 cortos sonidos mediante los que el teclado informa, p.ej., que la ventana o puerta está abierta cuando el sistema no está armado. El instalador define qué zonas del sistema de alarmas pueden activar la señalización GONG y si el usuario puede activar/desactivar esta señalización.

Es necesario presionar durante aprox. 3 segundos  $B_{\text{tuv}}$  para activar o desactivar la señalización CHIME.

### <span id="page-17-0"></span>**6.8 Menú de usuario**

Introducir el código y presionar  $\mathbf{\mathcal{F}}\bullet\mathbf{\mathcal{F}}$  para obtener acceso al menú de usuario. Se visualizarán las funciones que pueden ser iniciadas. La lista de funciones disponibles depende de los permisos de usuario, del estado y de la configuración del sistema.

Para abandonar el menú de usuario y/o la función, es necesario presionar el botón  $\mathbf{\mathscr{F}}\cdot\mathbf{\mathscr{C}}$ . El teclado saldrá automáticamente del menú, si han transcurrido 2 minutos desde que el botón ha sido presionado por última vez.

### <span id="page-17-1"></span>**6.8.1 Navegación por el menú y activación de funciones**

#### **Botones de flechas**

- 1. Utilizar los botones  $\boxed{\blacksquare\blacktriangledown}$  y  $\boxed{\blacksquare\blacktriangle}$  para encontrar un submenú deseado o una función deseada. El submenú actualmente seleccionado o la función actualmente seleccionada están indicados por el cursor a la izquierda (cursor indicando el submenú: >; cursor indicando la función:  $\rightarrow$ ).
- 2. Presionar  $\boxed{3}$  o  $\boxed{4}$   $\boxed{0}$  para entrar en el submenú o activar la función (el botón  $\boxed{0}$ sirve para volver al submenú anterior o la función anterior).

### **Acceso directo**

 $\boldsymbol{i}$ 

Todos los submenús y funciones son numerados. Para entrar en el submenú, sólo falta presionar el botón con número que corresponde al número del submenú. Para activar la función, es necesario presionar el botón con número que corresponde al número de la función y después apretar  $\boxed{\# \ }$ . Es posible activar rápidamente la función introduciendo a la vez una secuencia de varias cifras (que corresponden consecutivamente a los números de submenú y al número de función) y apretando  $\boxed{\text{# }1}$  se puede activar rápidamente la función seleccionada.

Por ejemplo, para activar la función de bypass temporal de zonas, es preciso entrar en el menú de usuario y apretar sucesivamente  $\boxed{4_{\text{ghi}}}$   $\boxed{1}$   $\boxed{\#}$   $\boxed{1}$ , donde:

- $|4_{\rm qhi}|$ - entrar en el submenú 4. BYPASS,
- | 1  $\left| \frac{H}{H} \right|$  - activar la función 1. BPS. TEMPORAL.

*Es preciso recordar que la secuencia de cifras que activa la función, p.ej., desde el menú principal, no iniciará dicha función desde el submenú.*

# <span id="page-17-2"></span>**6.8.2 Programación con método "paso a paso"**

En caso de algunas funciones (p.ej.: adición y edición de usuarios, configuración de temporizadores, etc.), la programación se realiza utilizando el método "paso a paso". Después de haber activado la función y seleccionado de la lista un elemento que debe ser configurado, el primer parámetro disponible a programar será visualizado. Una vez presionado el botón  $\boxed{\# \square}$ , pasaremos a la programación del parámetro siguiente (si hemos introducido algunos cambios, serán guardados). Después de haber configurado todos los parámetros, dependiendo de la función, volveremos a la lista de selección o saldremos del menú. Los diodos  $\circled{P}$  y  $\bulletled{P}$  de la primera y de la segunda partición presentan el número de paso de la programación (ver: tabla [1\)](#page-18-1). Algunos pasos de programación a veces podrán no estar disponibles.

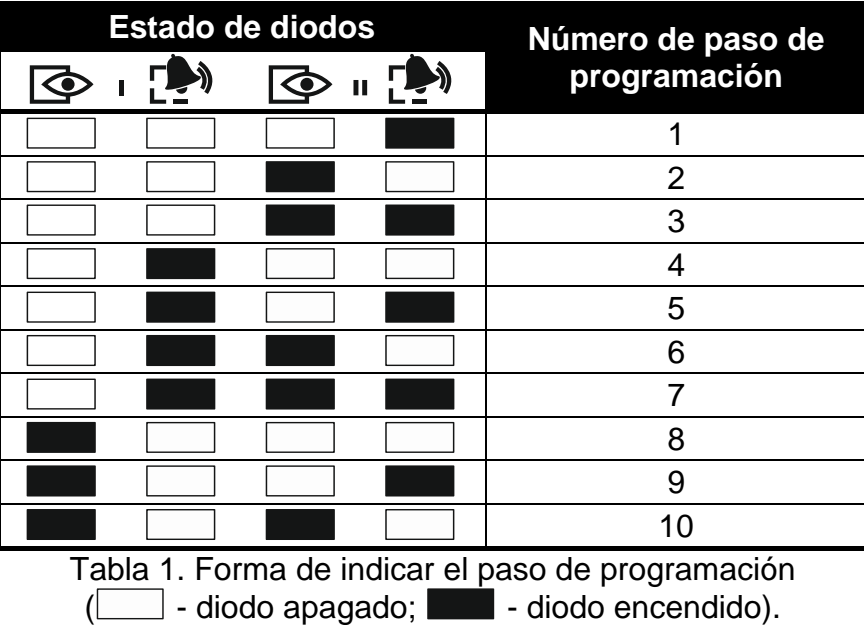

#### <span id="page-18-1"></span><span id="page-18-0"></span>**6.8.3 Introducción de datos**

Los cambios introducidos serán guardados después de presionar el botón  $H$   $\Box$ . Para salir de la función sin guardar los cambios, es preciso presionar el botón  $* \bullet$ .

#### **Introducción de cifras**

Para introducir las cifras, es necesario utilizar los botones con cifras.

#### <span id="page-18-2"></span>**Introducción de valores hexadecimales**

Para introducir las cifras, es necesario utilizar los botones con cifras y para introducir los caracteres de A a F sirven los botones  $\boxed{\mathbf{Z}_{abc}}$  y  $\boxed{\mathbf{3}_{def}}$  (es preciso mantener presionado el botón hasta que aparezca el símbolo requerido).

#### <span id="page-18-3"></span>**Introducción de nombres**

Los caracteres que pueden ser introducidos utilizando los botones están presentados en la tabla [2.](#page-19-1) Es necesario mantener presionado el botón hasta que aparezca el símbolo requerido. Para visualizar la cifra asignada al botón, es preciso mantener presionado el botón.

En la línea superior del display, a la derecha hay una información sobre el tipo de letras: [Abc], [ABC] o [abc] (la información se visualizará después de haber presionado cualquier botón y durante unos segundos después de la última pulsación del botón).

El botón  $\Box$  isirve para mover el cursor hacia la derecha y el botón  $\Box$  hacia la izquierda. El botón  $\Box$  sirve para borrar el carácter a la izquierda del cursor.

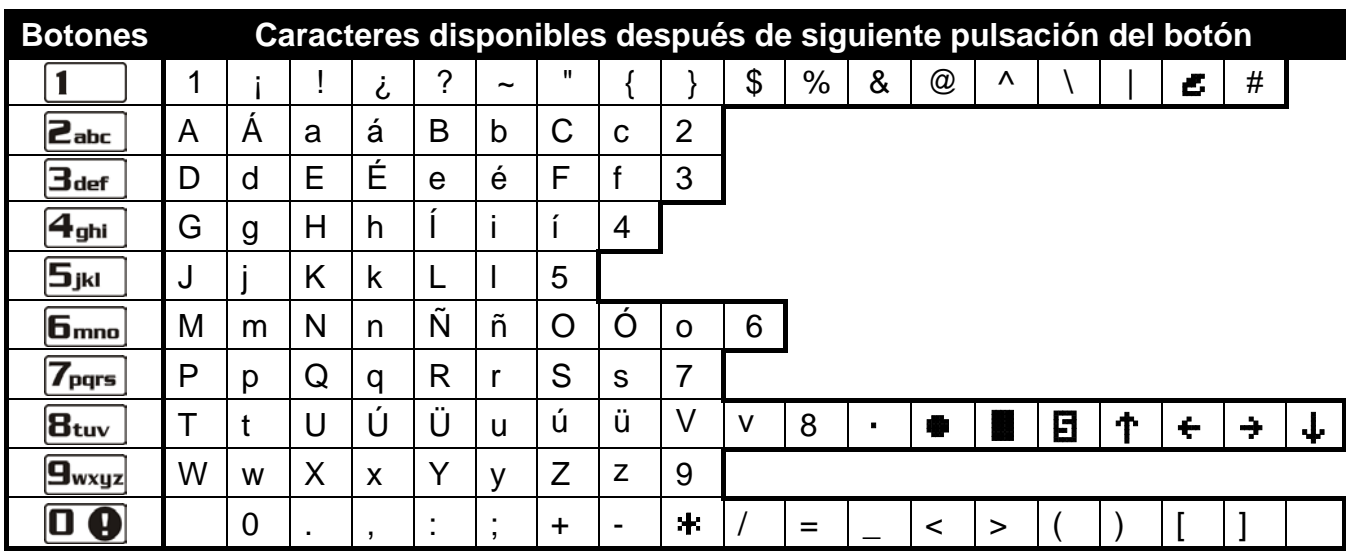

<span id="page-19-1"></span>Tabla 2. Caracteres disponibles durante la introducción de los nombres. Las mayúsculas están disponibles en los mismos botones (para cambiar el tamaño de los caracteres, presionar  $\overline{\mathbf{X} \mathbf{V}}$ ).

#### <span id="page-19-0"></span>**6.8.4 Lista de funciones de usuario**

Entre corchetes están presentadas las secuencias de botones que permiten llamar dicho submenú o activar dicha función desde el menú principal. Las funciones disponibles únicamente después de introducir el código de servicio han sido destacadas especialmente (texto blanco sobre fondo negro). El acceso a las funciones restantes depende de las autorizaciones del usuario. Las funciones que han sido destacadas con un marco son funciones disponibles o las que cambian el modo de funcionamiento, si el instalador ha activado la opción global GRADE 2.

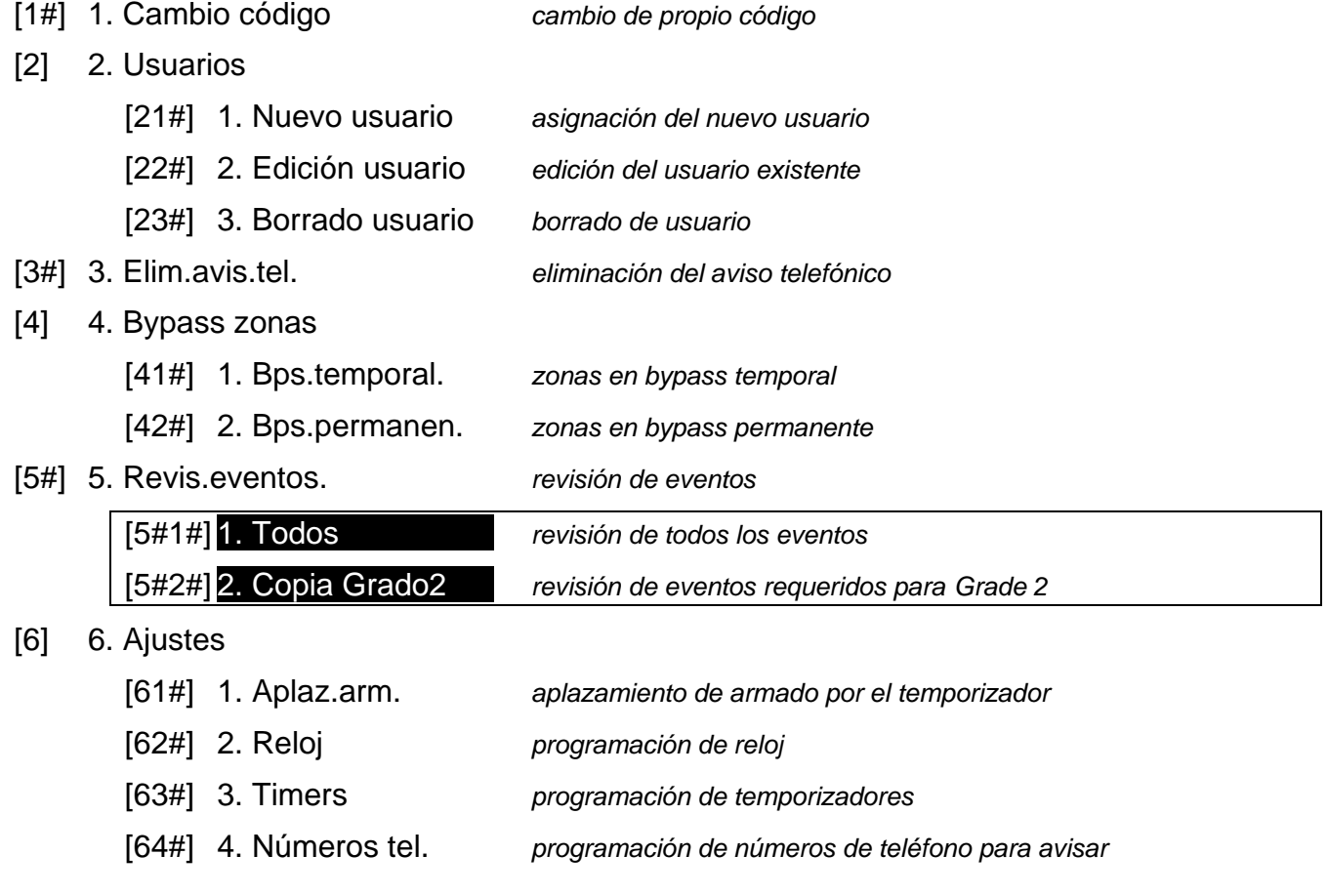

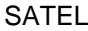

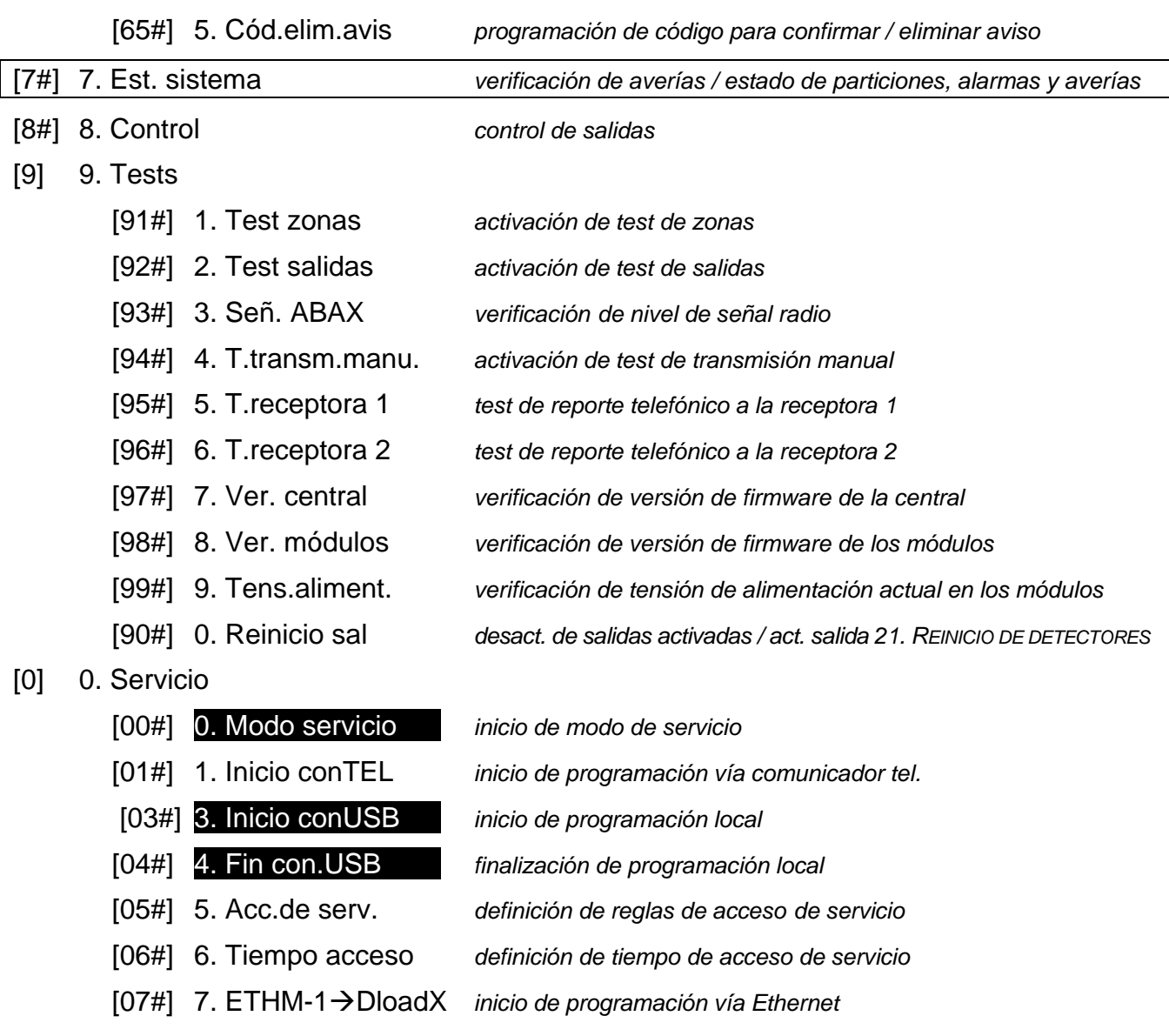

#### <span id="page-20-0"></span>**6.9 Cambio de propio código**

1. Entrar en el menú de usuario y presionar sucesivamente  $\begin{bmatrix} 1 \end{bmatrix}$   $\begin{bmatrix} \# \ \mathbf{0} \end{bmatrix}$ .

2. Introducir el código nuevo y presionar  $\left| \textbf{\# } \textbf{\textit{D}} \right|$ .

# <span id="page-20-1"></span>**6.10 Usuarios**

En el sistema puede haber 30 usuarios como máximo. La persona que utiliza el código de servicio (instalador/servicio técnico), que es un usuario adicional, tiene un estatuto especial, pero su acceso puede ser limitado (ver: ["Reglas de acceso de servicio"](#page-36-3) pág. [35](#page-36-3) y ["Tiempo de](#page-37-0)  [acceso de servicio"](#page-37-0) pág. [36\)](#page-37-0).

#### <span id="page-20-2"></span>**6.10.1 Adición de usuarios**

1. Entrar en el menú de usuario y presionar sucesivamente  $2^{abc}$   $(1)$   $($   $\#$   $\bullet$   $\bullet$  La adición se realiza mediante el método "paso a paso", por lo tanto encima de los diodos LED  $\circledcirc$ y de la primera y segunda partición está presentado el número del paso de programación (ver: página [17](#page-18-1) tabla [1\)](#page-18-1).

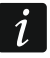

*Es posible presionar el botón*  $\mathbf{\ast} \mathbf{\bullet}$  para cancelar el procedimiento de adición de *usuario. Si el procedimiento se ha interrumpido en el paso 5 o en el siguiente* 

*(el usuario tendrá asignado el código, esquema de usuarios y las particiones), el usuario se añadirá.*

- 2. **Paso 2. Introducción de un nuevo usuario.** En la línea superior del display aparecerá la información sobre el número del usuario que debe ser añadido. Introducir el código para el usuario nuevo y presionar  $\left| \textbf{\#} \right|$ .
- 3. **Paso 3. Selección de esquema de usuario.** Existe cinco esquemas de usuario definidos por el instalador. El esquema determina los derechos que tendrá el usuario y el modo de funcionamiento predeterminado de los mandos asignados al usuario (los mandos son añadidos en los pasos subsiguientes). Presionar el botón con cifra correspondiente al esquema que debe ser asignado al usuario. En la línea inferior del display aparecerá el nombre del esquema seleccionado. Presionar  $\left| \frac{\textbf{\# D}}{\textbf{\# D}} \right|$  para confirmar la selección.

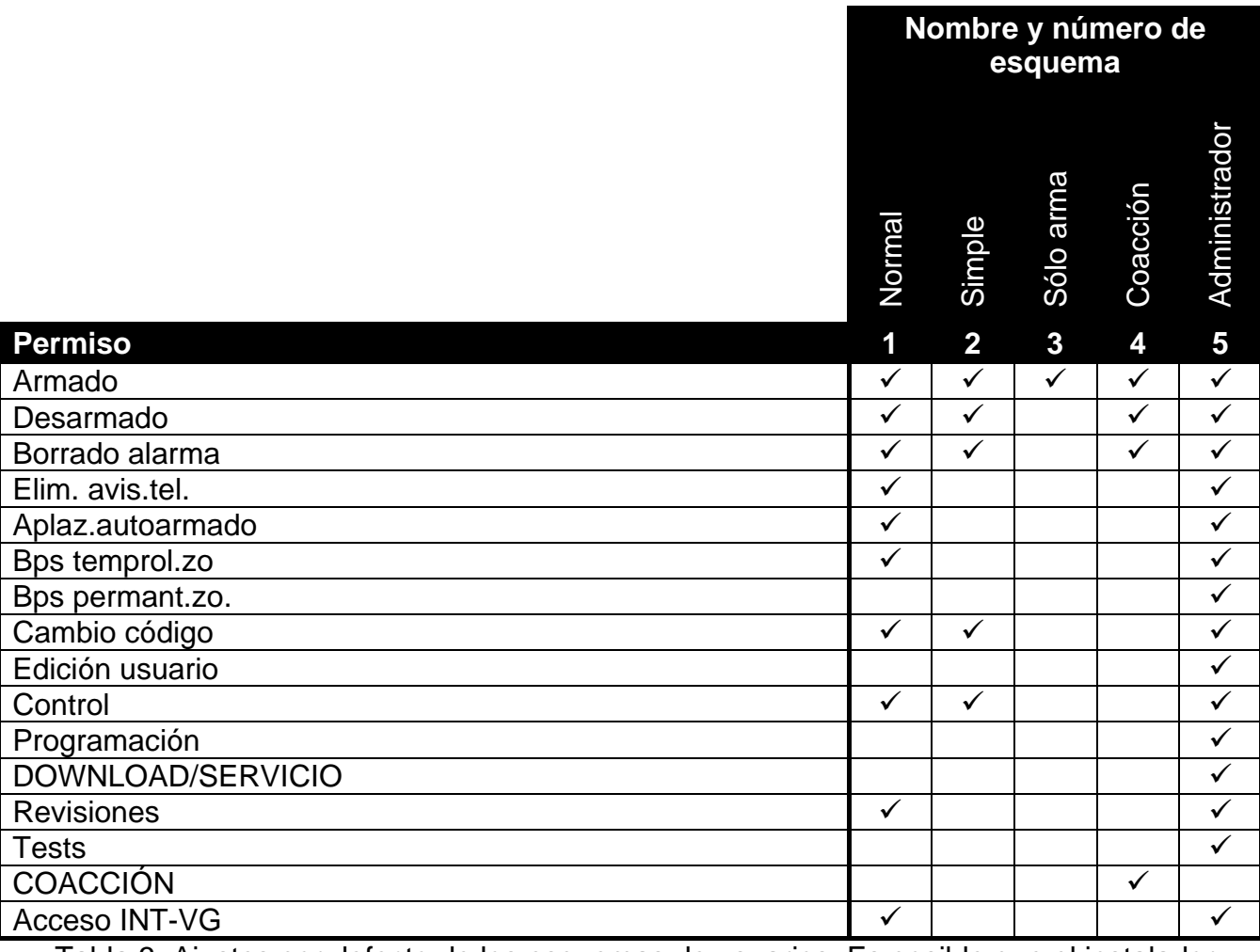

Tabla 3. Ajustes por defecto de los esquemas de usuarios. Es posible que el instalador cambie los nombres de esquemas y asignarles otros derechos.

 $\boldsymbol{j}$ 

*La utilización del código COACCIÓN activará un alarma silenciosa que no será indicada de ninguna manera, pero el código de alarma será enviado a la receptora de alarmas.*

4. **Paso 4. Selección de particiones accesibles para el usuario.** Presionar el botón (partición 1),  $\boxed{\mathsf{Z}_{abc}}$  (partición 2) o  $\boxed{\mathsf{3}_{def}}$  (ambas particiones) para definir a que particiones tendrá acceso. En la línea superior del display, se presentará la información sobre la partición/particiones seleccionada/s. Presionar  $\overline{\textbf{H}}$  **D** para confirmar la selección.

- 5. **Paso 5. Adición del mando 433 MHz.** Si con la central está conectado el módulo INT-RX-S, INT-RX o VERSA-MCU, es posible asignar al usuario un mando 433 MHz. Presionar sucesivamente  $\boxed{1 \quad y \neq 0}$  (si el mando debe ser asignado al usuario) o sólo  $\left| \textbf{\#} \right|$  (si el mando no debe ser asignado al usuario).
- 6. **Paso 5a. Selección del método de adicción de mando 433 MHz.** Presionar #  $\textbf{U}$  (si el número serial del mando debe ser introducido) o presionar sucesivamente  $\boxed{1}$  $v$   $\#$  **ii** (si el número serial del mando debe ser leído durante la transmisión por el usuario que soporta los mandos).
- 7. **Paso 5b. Adición del mando 433 MHz.** Dependiendo del método seleccionado:
	- introducir el número serial del mando y presionar  $\left| \frac{\textbf{\# D}}{\textbf{\# D}} \right|$
	- presionar cualquier botón del mando (los mensajes presentados en el display indicarán qué hacer).

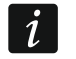

*La numeración de botones en los mandos 433 MHz está presentada en el apartado ["Gestión del sistema de alarmas mediante el](#page-37-1) mando" (pág. [36\)](#page-37-1).*

- 8. **Paso 5c. Asignación de función al botón 1 del mando 433 MHz.** Presionar  $\overline{\textbf{H}}$  **D** para confirmar la función por defecto (definida por el instalador en el esquema de usuario) o introducir el número de una de las siguientes funciones, y después presionar  $\left[\textbf{\#}\ \textbf{\emph{I}}\right]$ :
	- 0. Falta de función
	- 1. Violación de zona 1
	- 2. Violación de zona 2
	- 3. Violación de zona 3
	- 4. Violación de zona 4
	- 5. Violación de zona 5
	- 6. Violación de zona 6
	- 7. Violación de zona 7
	- 8. Violación de zona 8
	- 9. Violación de zona 9
	- 10. Violación de zona 10
	- 11. Violación de zona 11
	- 12. Violación de zona 12
	- 13. Violación de zona 13
	- 14. Violación de zona 14
	- 15. Violación de zona 15
	- 16. Violación de zona 16
	- 17. Violación de zona 17
	- 18. Violación de zona 18
	- 19. Violación de zona 19
	- 20. Violación de zona 20
	- 21. Violación de zona 21
	- 22. Violación de zona 22
	- 23. Violación de zona 23
	- 24. Violación de zona 24
	- 25. Violación de zona 25
	- 26. Violación de zona 26
	- 27. Violación de zona 27
	- 28. Violación de zona 28
	- 29. Violación de zona 29
	- 30. Violación de zona 30
- 31. Armado en la partición 1 armado total
- 32. Armado en la partición 1 armado noche
- 33. Armado en la partición 1 armado día
- 34. Desarmado / borrado de alarma en la partición 1
- 35. Armado en la partición 2 armado total
- 36. Armado en la partición 2 armado noche
- 37. Armado en la partición 2 armado día
- 38. Desarmado / borrado de alarma en la partición 2
- 39. Armado en las particiones 1 y 2 armado total
- 40. Armado en las particiones 1 y 2 armado noche
- 41. Armado en las particiones 1 y 2 armado día
- 42. Desarmado / borrado de alarma en las particiones 1 y 2
- 43. Alarma pánico sonoro
- 44. Alarma pánico silencioso
- 45. Alarma incendio
- 46. Alarma auxiliar
- 51. Activación de salida 1
- 52. Activación de salida 2
- 53. Activación de salida 3
- 54. Activación de salida 4
- 55. Activación de salida 5
- 56. Activación de salida 6
- 57. Activación de salida 7
- 58. Activación de salida 8
- 59. Activación de salida 9
- 60. Activación de salida 10
- 61. Activación de salida 11
- 62. Activación de salida 12
- 71. Desactivación de salida 1
- 72. Desactivación de salida 2
- 73. Desactivación de salida 3
- 74. Desactivación de salida 4
- 75. Desactivación de salida 5
- 76. Desactivación de salida 6
- 77. Desactivación de salida 7
- 78. Desactivación de salida 8
- 79. Desactivación de salida 9
- 80. Desactivación de salida 10
- 81. Desactivación de salida 11
- 82. Desactivación de salida 12
- 91. Conmutación de salida 1
- 92. Conmutación de salida 2
- 93. Conmutación de salida 3
- 94. Conmutación de salida 4
- 95. Conmutación de salida 5
- 96. Conmutación de salida 6
- 97. Conmutación de salida 7
- 98. Conmutación de salida 8
- 99. Conmutación de salida 9
- 100. Conmutación de salida 10
- 101. Conmutación de salida 11
- 102. Conmutación de salida 12

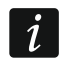

*Es preciso ponerse en contacto con el instalador para obtener la información acerca de los tipos de zonas y las funciones de salidas.*

- 9. **Paso 5d. Asignación de función al botón 2 del mando 433 MHz.** Proceder de la misma manera como en el paso 5c.
- 10.**Paso 5e. Asignación de función al botón 3 del mando 433 MHz.** Proceder de la misma manera como en el paso 5c.
- 11.**Paso 5f. Asignación de función al botón 4 del mando 433 MHz.** Proceder de la misma manera como en el paso 5c.
- 12.**Paso 5g. Asignación de función al botón 5 del mando 433 MHz** (dos botones presionados *simultáneamente* – ver: ["Gestión del sistema de alarmas mediante](#page-37-1)  el [mando"](#page-37-1) pág. [36\)](#page-37-1). Proceder de la misma manera como en el paso 5c.
- 13.**Paso 5h. Asignación de función al botón 6 del mando 433 MHz** (dos botones presionados *simultáneamente* – ver: ["Gestión del sistema de alarmas mediante](#page-37-1)  el [mando"](#page-37-1) pág. [36\)](#page-37-1). Proceder de la misma manera como en el paso 5c.

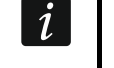

*Cuando se presione el botón*  $\mathbf{*} \cdot \mathbf{A}$  entre el paso 5a o 5h, se cancelará la adición *del mando, pero no se interrumpirá el procedimiento de adición de usuario.*

- 14.**Paso 6. Adición del mando APT-100.** Si con la central de alarma está conectado el controlador del sistema inalámbrico ABAX, es posible que se asigne al usuario el mando bidireccional APT-100. Es preciso presionar y (si el mando debe ser asignado al usuario) o sólo  $\# \mathbb{C}$  (si el mando no debe ser asignado al usuario).
- 15. Paso 6a. Selección del método de adición del mando APT-100. Presionar **#10** (si el número serial del mando debe ser introducido) o presionar sucesivamente  $\boxed{1}$  $y \neq \bigcup$  (si el número serial del mando debe ser leído durante la transmisión por el controlador del sistema inalámbrico ABAX).
- 16.**Paso 6b. Adición del mando APT-100.** Dependiendo del método seleccionado:
	- introducir el número serial del mando y presionar  $\left| \frac{\textbf{\# D}}{\textbf{\# D}} \right|$
	- presionar dos veces cualquier botón del mando (los mensajes presentados en el display nos indicarán qué hacer).

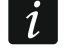

*La numeración de botones y diodos LED en los mandos APT-100 está presentada en el apartado ["Gestión del sistema de alarmas mediante el](#page-37-1) mando" (pág. [36\)](#page-37-1).*

- 17.**Paso 6c. Asignación de función al botón 1 del mando APT-100.** Proceder de la misma manera como en el paso 5c.
- 18.**Paso 6d. Asignación de función al botón 2 del mando APT-100.** Proceder de la misma manera como en el paso 5c.
- 19.**Paso 6e. Asignación de función al botón 3 del mando APT-100.** Proceder de la misma manera como en el paso 5c.
- 20.**Paso 6f. Asignación de función al botón 4 del mando APT-100.** Proceder de la misma manera como en el paso 5c.
- 21.**Paso 6g. Asignación de función al botón 5 del mando APT-100.** Proceder de la misma manera como en el paso 5c.
- 22.**Paso 6h. Asignación de función al botón 6 del mando APT-100** (dos botones 1 y 5 presionados simultáneamente). Proceder de la misma manera como en el paso 5c.
- 23.**Paso 6i. Selección de confirmación para el diodo LED 1 del mando APT-100.**  Presionar  $\left[\textbf{\# 1}\right]$  para confirmar el método por defecto para confirmar (definido por el instalador en el esquema de usuario) o introducir el número de una de las siguientes funciones, y después presionar  $\#$   $\mathbb{C}$ :

*de información sobre el botón presionado*

0. Encendido *diodo encendido, cuando la central ha confirmado la recepción* 

- 1. Estada de salida 1 *diodo encendido, cuando la salida seleccionada está activa*
- 2. Estada de salida 2
- 3. Estada de salida 3
- 4. Estada de salida 4
- 5. Estada de salida 5
- 6. Estada de salida 6
- 7. Estada de salida 7
- 8. Estada de salida 8
- 9. Estada de salida 9
- 10. Estada de salida 10
- 11. Estada de salida 11
- 12. Estada de salida 12
- 13. Armado: partición 1 *diodo encendido, cuando la partición 1 está armada*
- 14. Armado: partición 2 *diodo encendido, cuando la partición 2 está armada*
- 15. Armado: partición 1 o 2 *diodo encendido, cuando la partición 1 o 2 está armada*
- 16. Armado: partición 1 y 2 *diodo encendido, cuando la partición 1 y 2 está armada*
- 17. Partición 1 armado total *diodo encendido, si la partición 1 está armada en modo total*
- 18. Partición 1 armado noche *diodo encendido, si la partición 1 está armada en modo noche*
- 19. Partición 1 armado día *diodo encendido, si la partición 1 está armada en modo día*
- 20. Partición 2 armado total *diodo encendido, si la partición 2 está armada en modo total*
- 21. Partición 2 armado noche *diodo encendido, si la partición 2 está armada en modo noche*
- 22. Partición 2 armado día *diodo encendido, si la partición 2 está armada en modo día*
- 23. Alarma: partición 1 *diodo encendido, cuando en la partición 1 hay alarma*
- 
- 
- 

24. Alarma: partición 2 *diodo encendido, cuando en la partición 2 hay alarma* 25. Alarma: partición 1 o 2 *diodo encendido, cuando en la partición 1 o 2 hay alarma* 26. Avería *diodo encendido, cuando en el sistema hay avería*

255. Nada *el diodo no será utilizado para confirmar*

*Es preciso ponerse en contacto con el instalador para obtener la información acerca de las funciones de salidas.*

- 24.**Paso 6j. Selección de confirmación para el diodo 2 del mando APT-100.** Proceder de la misma manera como en el paso 6i.
- 25.**Paso 6k. Selección de confirmación para el diodo 3 del mando APT-100.** Proceder de la misma manera como en el paso 6i.

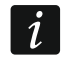

 $\boldsymbol{i}$ 

*Es necesario presionar el botón*  $*$  *entre el paso 6a y 6k para cancelar el procedimiento de adición del mando, pero no pero no interrumpirá en procedimiento de adición de usuario.*

26.**Paso 7. Adición de la tarjeta de proximidad.** Si en el sistema está instalado un dispositivo equipado con el lector de tarjetas de proximidad, es posible asignar una tarjeta al usuario. Es preciso apretar sucesivamente los botones  $(1 \cup y \# \mathbb{D})$  (si

la tarjeta de proximidad debe ser asignada al usuario) o sólo  $\# \bigcup$  (si la tarieta de proximidad no debe ser asignada al usuario).

- 27. Paso 7a. Selección del método de adicción de tarjeta. Presionar **#10** (si el número de tarjeta debe ser introducido) o seleccionar el dispositivo mediante el que el número de tarjeta debe ser leído. Para navegar por la lista de dispositivos, es necesario utilizar  $\log$  botones  $\boxed{2}$   $\sqrt{2}$   $\sqrt{2}$   $\boxed{4}$ . Después de haber seleccionado el dispositivo, presionar  $# \mathbb{C}$ .
- 28.**Paso 7b. Adición de la tarjeta de proximidad.** Dependiendo del método seleccionado:
	- introducir el número de tarjeta (ver: ["Introducción de valores hexadecimales"](#page-18-2) pág. [17\)](#page-18-2) v presionar  $\#$   $\Box$ .
	- acercar dos veces la tarjeta al lector (los mensajes presentados nos indicarán qué hacer). Es preciso recordar que el módulo de control de particiones enviará el número de tarjeta después de que la tarjeta se aleje del lector.
- $\left| i \right|$
- *Cuando se presione el botón*  $\overline{\ast\bullet}$  en el paso 7a o 7b, se cancelará la adición *de la tarjeta, pero no se interrumpirá en procedimiento de adición de usuario.*
- 29.**Paso 8. Nombramiento de usuario.** Introducir el nombre de usuario (ver: ["Introducción](#page-18-3)  [de nombres"](#page-18-3) pág. [17\)](#page-18-3) y presionar  $\#$   $\Box$ .

#### <span id="page-26-0"></span>**6.10.2 Edición de usuario**

- 1. Entrar en el menú de usuario y presionar sucesivamente  $2_{abc}$   $2_{abc}$   $\boxed{\text{# } 1}$ . La edición se realiza mediante el método "paso a paso", por lo tanto encima de los diodos LED  $\circledcirc$ y de la primera y segunda partición está presentado el número del paso de programación (ver: página [17](#page-18-1) tabla [1\)](#page-18-1).
- 2. **Paso 1. Selección del usuario cuyo datos deben ser editados.** Es posible realizar la elección navegando por la lista de usuarios utilizando los botones  $\boxed{\mathbf{X} \times}$  y  $\boxed{\mathbf{\Omega}}$ o introduciendo el número de usuario. Después de haber seleccionado el usuario, presionar  $# \mathbf{D}$ .
- $\left| i\right|$

*Es posible presionar el botón*  $*$  *i para interrumpir el procedimiento de edición de usuario. Los cambios introducidos en los pasos terminados presionando el botón , serán guardados.*

- 3. **Paso 2. Cambio del código de usuario**. Proceder de la misma manera que cuando se añade un usuario nuevo.
- 4. **Paso 3. Selección del esquema de usuario.** Proceder de la misma manera que cuando se añade un usuario nuevo.
- 5. **Paso 4. Selección de particiones accesibles para el usuario.** Proceder de la misma manera que cuando se añade un usuario nuevo.
- 6. **Paso 5. Edición del mando 433 MHz.** Presionar:
	- $\left| \frac{\textbf{\#} \cdot \textbf{L}}{2} \right|$ , si queremos pasar al paso siguiente,
	- sucesivamente  $\left[1\right]$  y  $\left[\frac{\text{# }1\right]$ , si queremos añadir el mando (el procedimiento se realiza de la misma manera que cuando se asigna el mando 433 MHz al usuario nuevo, sin embargo, si el usuario tenía un mando anteriormente, durante la asignación de funciones a los botones, la central de alarmas sugerirá las funciones asignadas al mando eliminado),
	- sucesivamente  $\boxed{\mathbf{Z}_{abc}}$  y  $\boxed{\# \mathbf{I}}$ , si el usuario tiene mando y queremos editar las funciones asignadas a los botones del mando (el procedimiento se realiza de la misma manera que cuando se asigna las funciones después de añadir el mando 433 MHz al usuario nuevo),
- sucesivamente  $\boxed{3_{\text{def}}}$  v  $\boxed{\# \mathbb{C}}$ , si queremos eliminar el mando.
- $\boldsymbol{i}$ *La eliminación del mando no borrará sus ajustes (funciones asignadas al mando).*

*El instalador puede eliminar todos los mandos 433 MHz y sus ajustes utilizando la función ELIMIN.MAN. RX (MODO DE SERVICIO 2. EQUIPO 1. TECL./MÓD.EXT. 9. ELIMIN.MAN. RX).*

- 7. **Paso 6. Edición del mando APT-100.** Presionar:
	- $\left(\frac{\textbf{\#}}{\textbf{\#}}\right)$ , si queremos pasar al paso siguiente,
	- sucesivamente  $\boxed{1}$  y  $\boxed{\# \mathbb{C}}$ , si queremos añadir el mando (el procedimiento se realiza de la misma manera que cuando se asigna el mando APT-100 al usuario nuevo, sin embargo, si el usuario tenía un mando anteriormente, durante la asignación de funciones a los botones y definición de reglas de confirmación, la central de alarmas sugerirá los mismos ajustes del mando eliminado),
	- sucesivamente  $\boxed{\mathbf{Z}_{abc}}$  y  $\boxed{\# \mathbf{I}}$ , si el usuario tiene mando y queremos editar las funciones asignadas a los botones del mando (el procedimiento se realiza de la misma manera que cuando se asigna las funciones después de añadir el mando APT-100 al usuario nuevo),
	- sucesivamente  $\boxed{3_{\text{def}}}$  y  $\boxed{\# \mathbb{C}}$ , si queremos eliminar el mando,
	- *La eliminación del mando no borrará sus ajustes (funciones asignadas al mando*   $\boldsymbol{j}$ *y reglas de confirmación).*

*El instalador puede eliminar todos los mandos APT-100 y sus ajustes utilizando la función ELIM.MAN.ABAX (MODO DE SERVICIO 2. EQUIPO 1. TECL./MÓD.EXT. 8. ELIM.MAN.ABAX).*

- sucesivamente  $\left( \frac{4}{9}$ <sub>ghi</sub> y  $\left| \frac{1}{4} \right| \mathbb{U}$ , si el usuario tiene mando y queremos editar las reglas de confirmación (el procedimiento se realiza de la misma manera que cuando se define las reglas de confirmación después de añadir el mando APT-100 al usuario nuevo).
- 8. **Paso 7. Edición de tarjetas de proximidad.** Presionar:
	- $\left(\frac{\textbf{\#}}{\textbf{\#}}\right)$ , si queremos pasar al paso siguiente,
	- sucesivamente  $\boxed{1}$  y  $\boxed{\# \mathbb{C}}$ , si queremos añadir la tarjeta (el procedimiento se realiza de la misma manera que cuando se asigna la tarjeta al usuario nuevo),
	- sucesivamente  $\boxed{3_{\text{def}}}$  y  $\boxed{\# \mathbb{C}}$ , si queremos eliminar la tarjeta.
- 9. **Paso 8. Edición del nombre de usuario.** Proceder de la misma manera que cuando se añade un usuario nuevo.

### <span id="page-27-0"></span>**6.10.3 Eliminación de usuario**

- 1. Entrar en el menú de usuario y presionar sucesivamente  $\sum_{abc} |B_{def}|^2$  (#  $\bullet$ ).
- 2. Seleccionar el usuario que debe ser eliminado. Es posible realizar esta elección navegando por la lista de usuarios utilizando los botones  $\boxed{\blacksquare\blacktriangledown}$  y  $\boxed{\multimap\blacktriangle}$  o introduciendo el número de usuario. Después de haber seleccionado el usuario, presionar  $\left|\#\right.\mathbf{U}\right|$ .

# <span id="page-27-1"></span>**6.11 Eliminación del aviso telefónico**

 $\tilde{\mathbf{1}}$ 

*El aviso telefónico puede ser eliminado simultáneamente con el borrado de alarma, si esta opción está proporcionada el instalador.*

 $\boldsymbol{j}$ 

*El aviso telefónico se eliminará después de confirmar el aviso de voz (ver: ["Confirmación del](#page-41-1) aviso de voz" pág. [40\)](#page-41-1).*

Entrar en el menú de usuario y presionar sucesivamente  $\boxed{3_{\text{def}}}$   $|| \# \mathbf{\hat{U}}||$ .

### <span id="page-28-0"></span>**6.12 Bypass de zonas**

Si la zona no debe activar el alarma, es posible bloquearla cuando la partición a la que pertenece la zona, no está armada. El bypass de zonas es útil, por ejemplo, cuando queremos dejar la ventana abierta cuando el sistema está armado o cuando el detector conectado con la zona no funcione y active falsos alarmas.

*El bypass de zonas reduce el nivel de la protección. La zona bloqueada puede contribuirse a que un intruso tenga acceso al área protegida a pesar del armado.*

*Si la zona está bloqueada a causa de mal funcionamiento del detector, es necesario llamar inmediatamente al servicio técnico para que repare este defecto.*

*Por cuestiones de seguridad, el instalador puede limitar el número de zonas a las que el usuario será autorizado a bloquear.*

Las funciones que sirven para bloquear las zonas posibilitan también desbloquearlas (la función para bloquear las zonas temporalmente hace posible también desbloquear la zona bloqueada permanentemente y la función para bloquear las zonas permanentemente posibilita también desbloquear la zona bloqueada temporalmente).

#### <span id="page-28-1"></span>**6.12.1 Bypass temporal de zonas**

La zona bloqueada temporalmente permanecerá en bypass hasta que se desarme la partición a la que pertenece o hasta que la desbloquee el usuario.

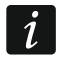

*Si la zona pertenece a dos particiones y está armada cuando dos particiones están armadas, será desbloqueada después de desarmar una de las particiones.*

Entrar en el menú de usuario y presionar sucesivamente  $\boxed{4_{\text{ghi}}}$   $\boxed{1}$   $\boxed{\text{# } \text{I} \text{E}}$ . En la línea superior del display está presentado el mensaje informando sobre la zona bloqueada y en la inferior el nombre de zona.  $\Box$   $\Box$  Es posible desplazarse por la lista de zonas utilizando los botones  $\boxtimes \mathbf{v}$   $\blacksquare$   $\blacktriangleright$   $\blacksquare$ . En la esquina superior derecha del display hay un símbolo:

– zona no bloqueada,

- $\blacksquare$  zona en bypass temporal,
- $\blacksquare$  zona en bypass permanente.

Es necesario presionar cualquier botón con cifra para cambiar el símbolo presentado a uno de los siguientes:

 $\blacksquare$  – la zona debe ser bloqueada temporalmente,

– la zona debe ser desbloqueada.

Si queremos ver el estado de todas las zonas que pueden ser bloqueadas/desbloqueadas, es preciso presionar  $\Box$  o  $\Box$  . Los números alrededor del display posibilitan identificar las zonas. Para mover el cursor, es necesario utilizar los botones  $\Box$   $\rightarrow$   $\Box$   $\Box$   $\Box$  Después de colocar el cursor encima de la zona, es posible bloquearla/desbloquearla presionando cualquier botón con cifra. Si queremos volver al modo anterior de presentación de la lista de zonas, es necesario presionar  $\boxed{\mathbf{2} \mathbf{v}}$  o  $\boxed{\mathbf{0} \mathbf{A}}$ .

Para terminar la función, es necesario presionar **#U**. Las zonas se bloquearán/desbloquearán.

#### <span id="page-29-0"></span>**6.12.2 Bypass permanente de zonas**

La zona bloqueada permanente permanecerá en bypass hasta que la desbloquee el usuario.

Entrar en el menú de usuario y presionar sucesivamente  $\boxed{4_{\text{ghi}}}$   $\boxed{2_{\text{abc}}}$   $\boxed{\# \mathbb{C}}$ . La forma de indicar el estado de zonas y procedimiento es idéntica como en el caso del bypass temporal de zonas, pero presionando cualquier botón con cifra cambiaremos el símbolo presentado a uno de los siguientes:

- $\blacksquare$  la zona debe ser bloqueada permanentemente,
- la zona debe ser desbloqueada.

# <span id="page-29-1"></span>**6.13 Revisión de eventos**

Entrar en el menú de usuario y presionar sucesivamente  $\boxed{\frac{5}{H}\ \boxed{\hspace{1.75pt}I}}$ . El último evento que tuvo lugar en el sistema se visualizará. La descripción del evento incluye la hora de su aparición, el nombre y la información adicional, p.ej., la partición en la que el evento tuvo lugar, la zona que activó el evento, etc. Las informaciones adicionales aparecerán automáticamente unos segundos después de que se visualice el evento. Para que la información adicional se presente antes, es necesario presionar  $\Box \Box$  o  $\Box \Box$ . Es posible desplazarse por la lista de eventos utilizando los botones  $\Box \rightarrow \sqrt{\square \top}$ .

*Si la opción GRADE 2 está activada, en el menú de usuario están disponible para el instalador dos funciones que sirven para revisar los eventos:*

 $\boxed{5_{jkl}}$   $\boxed{\# \bigoplus}$   $\boxed{1}$   $\boxed{\# \bigoplus}$  - todos los eventos guardados en la memoria de central de *alarma se visualizarán,*

*- los eventos requeridos por la norma EN 50131 para Grade 2 se visualizarán.*

# <span id="page-29-2"></span>**6.14 Aplazamiento del auto-armado**

La partición puede ser armada automáticamente mediante el temporizador a las horas y en días especificados. Si el instalador define el tiempo por el que el autoarmado debe ser demorado, es posible aplazar el armado.

#### <span id="page-29-3"></span>**6.14.1 Demora simple**

El instalador puede definir si los usuarios pueden utilizar la demora simple del autoarmado y si la demora simple puede ser utilizada una vez o varias veces.

El aplazamiento simple del armado es posible durante la cuenta atrás del tiempo de demora de autoarmado. El teclado visualiza entonces un mensaje adecuado y puede adicionalmente emitir la señalización acústica.

Es necesario presionar dos veces el botón  $\boxtimes \blacktriangledown$  para aplazar el armado.

### <span id="page-29-4"></span>**6.14.2 Aplazamiento del auto-armado mediante la función**

Entrar en el menú de usuario y presionar sucesivamente .

# <span id="page-29-5"></span>**6.15 Programación de hora y fecha**

Entrar en el menú de usuario y presionar sucesivamente  $\boxed{\text{f}_{\text{mno}}$   $\boxed{\text{F} \ \text{f}_{\text{mol}}}$ . Se visualizará el reloj programado actualmente. Es necesario introducir la hora nueva y después presionar  $\#$   $\mathbb{U}$ . En el display se presentará la fecha. Es preciso introducir la fecha nueva y apretar # DI.

 $\parallel$ 

# <span id="page-30-0"></span>**6.16 Programación de temporizadores**

Es posible 4 temporizadores. Los temporizadores pueden controlar el armado de las particiones y salidas. El temporizador compara la hora con el reloj de la central y ejecuta la función seleccionada a la hora programada.

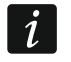

*El instalador define qué salidas serán controladas mediante los temporizadores.*

- 1. Entrar en el menú de usuario y presionar sucesivamente  $\boxed{\mathbf{5}_{\text{mno}}}$   $\boxed{\mathbf{3}_{\text{def}}}$   $\boxed{\text{# } \text{I}}$ . La programación se realiza mediante el método "paso a paso", por lo tanto encima de los diodos LED  $\circled{y}$  y  $\bullet$  de la primera y segunda partición está presentado el número del paso de programación (ver: página [17](#page-18-1) tabla [1\)](#page-18-1).
- 2. **Paso 1. Selección del temporizador que debe ser programado.** Para seleccionar un temporizador, es necesario presionar sucesivamente los botones convenientes:
	- $\vert$  1  $|\# \mathbf{D}|$  - timer 1.
	- $\boxed{\mathsf{2}_{\text{abc}}}$   $\boxed{\# \mathbb{C}}$  timer 2,
	- $\boxed{\mathbf{3}_{\text{def}}}$   $\boxed{\#}$   $\boxed{\mathbf{1}}$  timer 3,
	- $\boxed{4_{\text{ghi}}}$   $\boxed{H}$   $\boxed{1}$  timer 4.
- 3. **Paso 2. Selección de parámetros que deben ser programados.** Para seleccionar un parámetro, es necesario presionar sucesivamente los botones convenientes:
	- $\lfloor \frac{\textbf{\#}}{\textbf{\#}} \rfloor \rfloor$  horario semanal,
	- $\boxed{\mathbf{Z}_{abc}}$   $\boxed{\# \mathbf{I}}$  excepción 1,
	- $\boxed{3_{\text{def}}$   $\boxed{# \bigcirc}$  excepción 2,
	- $\boxed{4_{\text{ghi}}}$   $\boxed{\# \text{ } \bullet}$  excepción 3,
	- $|\mathsf{S}_{\mathsf{jkl}}|$  $\left| \textbf{\#} \textbf{\textit{U}} \right|$  - excepción 4,
	- $\boxed{\mathbf{F}_{\text{mno}}}$   $\boxed{\text{#} \ \boxed{\hspace{-2.5pt} \text{!}}\ \boxed{\hspace{-2.5pt} \text{!}}\ \text{!}}$  modo de armado de partición 1,
	- $|\mathcal{T}_{\text{pqrs}}|$   $|\# \mathbf{U}|$  modo de armado de partición 2.

 $\boldsymbol{i}$ 

 $\vert$  1

*Independientemente del parámetro seleccionado, apretando el botón*  $\overline{\ast \bullet}$  *en el paso subsiguiente volveremos al paso 2.*

#### <span id="page-30-1"></span>**6.16.1 Programación del horario semanal**

- 1. **Paso 3. Programación del tiempo de activación/desactivación del temporizador el lunes.** Los botones  $\boxed{3}$  y  $\boxed{4}$  sirven para mover el cursor. Si desea Usted, es posible programar **el tiempo de activación/desactivación**. En lugar de otro parámetro, introducir la secuencia 9999. Presionar  $\boxed{\text{# } \bullet}$  para ir al paso siguiente.
- 2. **Paso 4. Programación del tiempo de activación/desactivación del temporizador el martes.** Es necesario proceder de la misma manera como en el paso 3.
- 3. **Paso 5. Programación del tiempo de activación/desactivación del temporizador el miércoles.** Es necesario proceder de la misma manera como en el paso 3.
- 4. **Paso 6. Programación del tiempo de activación/desactivación del temporizador el jueves.** Es necesario proceder de la misma manera como en el paso 3.
- 5. **Paso 7. Programación del tiempo de activación/desactivación del temporizador e viernes.** Es necesario proceder de la misma manera como en el paso 3.
- 6. **Paso 8. Programación del tiempo de activación/desactivación del temporizador el sábado.** Es necesario proceder de la misma manera como en el paso 3.
- 7. **Paso 9. Programación del tiempo de activación/desactivación del temporizador el domingo.** Es necesario proceder de la misma manera como en el paso 3.

8. **Paso 10. Programación del tiempo de activación/desactivación del temporizador todos los días de la semana.** Es necesario proceder de la misma manera como en el paso 3. Presionar  $\boxed{\text{# } \text{ } \text{ } \text{ } \text{ } }$  para volver al paso 2.

# <span id="page-31-0"></span>**6.16.2 Programación de la excepción**

La excepción es un período cuando el temporizador sea activado/desactivado en distintas horas que proporcionadas por el horario semanal. La programación es realizada de la misma manera para cada una de las cuatro excepciones.

- 1. **Paso 3. Programación de la fecha desde la que la excepción será válida.** Introducir el año (sólo dos últimas cifras), mes y día. Presionar  $\boxed{\text{# }1}$  para confirmar los datos e ir al paso siguiente.
- 2. **Paso 4 Programación de la fecha hasta la que la excepción será válida.** Es necesario proceder de la misma manera como en el paso 3.
- 3. **Paso 5. Programación del tiempo de activación/desactivación del temporizador cuando la excepción es válida.** Los datos deben ser introducidos de la misma manera como en caso de la programación de activación**/**desactivación del temporizador en el horario semanal. Después de presionar  $\# \bigcirc$  volveremos al paso 2.

# <span id="page-31-1"></span>**6.16.3 Selección del modo de armado**

- 1. Definir si y qué modo de armado debe ser activado por el temporizador (presionar uno de los botones:  $\begin{bmatrix} 1 \end{bmatrix}$  - armado total;  $\begin{bmatrix} 2_{abc} \end{bmatrix}$  - armado día;  $\begin{bmatrix} 3_{def} \end{bmatrix}$  - armado noche;  $\begin{bmatrix} 4_{ghi} \end{bmatrix}$  el temporizador no arma la partición).
- 2. Presionar  $\boxed{\text{# } \bullet}$ . Volveremos al paso 2.

# <span id="page-31-2"></span>**6.17 Programación de números de teléfono para avisar**

- 1. Entrar en el menú de usuario y presionar sucesivamente  $\boxed{6_{\text{mno}}$   $\boxed{4_{\text{ghi}}$   $\boxed{\# \ } \boxed{1}}$ .
- 2. Presionando sucesivamente los botones adecuados, seleccionar el teléfono cuyo número queremos editar (los teléfonos para los que no está activado el aviso de voz, estarán disponibles sólo para el instalador):
	- $\vert$  1  $\boxed{\# \mathbb{C}}$  - teléfono 1.
	- $\boxed{\mathsf{2}_{\text{abc}}}$   $\boxed{\# \mathbf{1}}$  teléfono 2.
	- $\boxed{\mathbf{a}_{\text{def}}}$   $\boxed{\# \mathbf{U}}$  teléfono 3.
	- $\boxed{4_{\text{ghi}}}$   $\boxed{\# \square}$  teléfono 4.
	- $\boxed{5_{jkl}}$   $\boxed{\# \ }$  teléfono 5.
	- $\boxed{\mathbf{F}_{\text{mno}}\left[\mathbf{\#}\mathbf{\mathbb{C}}\right]}$  teléfono 6,
	- $\boxed{7_{pqrs}}$   $\boxed{\# \square}$  teléfono 7,
	- $\boxed{B_{\text{tuv}}}$   $\boxed{\# \square}$  teléfono 8.
- 3. Introducir el número de teléfono (los caracteres disponibles están presentados en la tabla [4\)](#page-32-1). Es posible introducir hasta 16 caracteres. Algunos caracteres toman dos posiciones (a, b, c, d,  $\#\vee\#$ ). Si son utilizados, es posible introducir menos caracteres de 16. En la línea superior del display, a la derecha hay una información sobre el tipo de letras: [ABC] o [abc] (la información se visualizará después de haber presionado cualquier botón y durante unos segundos después de la última pulsación del botón). Para mover el cursor, es necesario utilizar  $\Box$   $\triangleright$   $\triangleright$   $\Box$   $\blacktriangle$ , Este botón  $\Box$  is sirve para borrar el carácter a la izquierda del botón.
- 4. Presionar  $\boxed{\text{# } \bullet}$  para confirmar el número introducido.

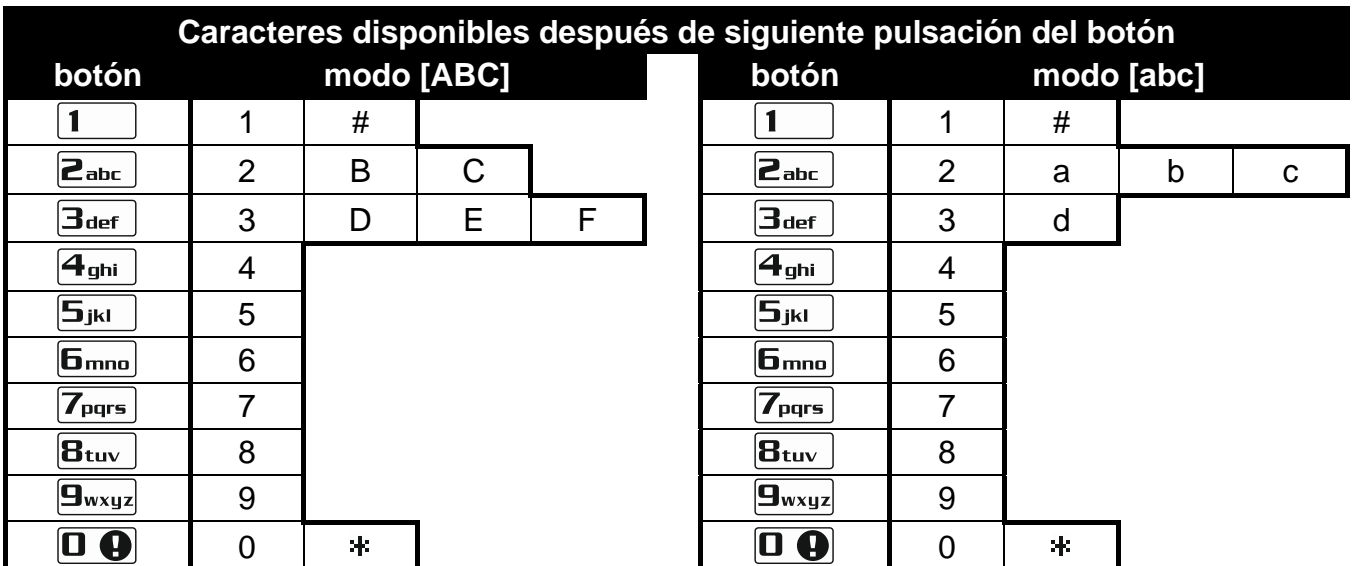

<span id="page-32-1"></span>Tabla 4. Caracteres disponibles en el teclado durante la marcación de números de teléfono (para cambiar el tamaño de los caracteres, presionar el botón  $\boxed{\mathbf{X} \blacktriangledown}$ ).

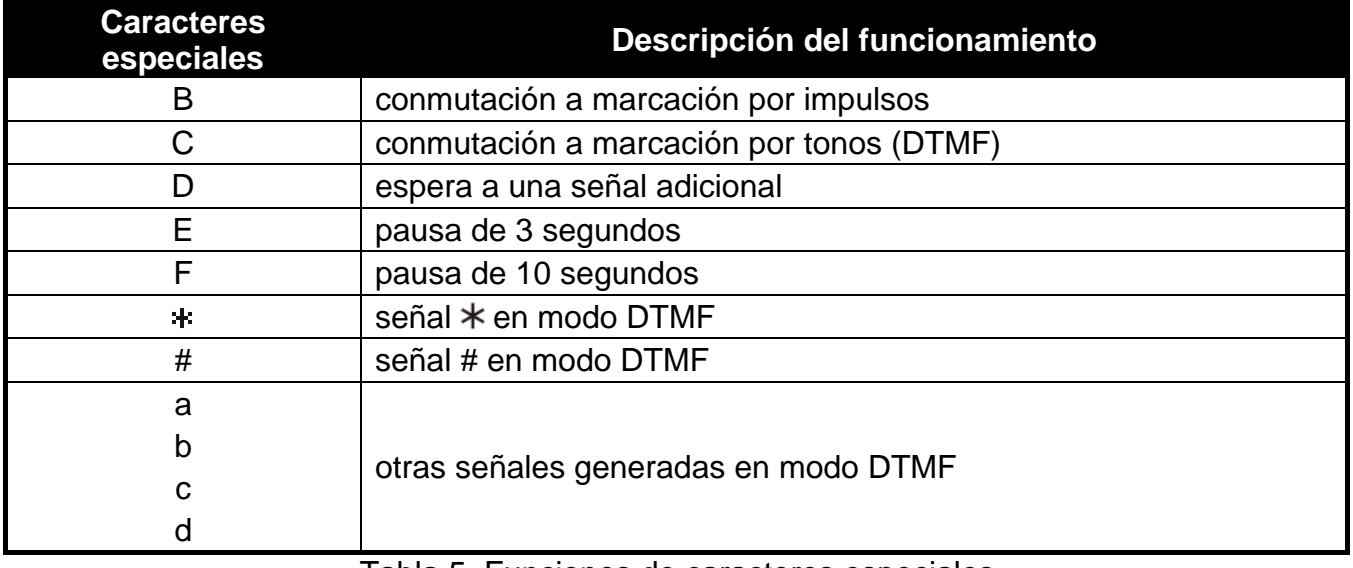

Tabla 5. Funciones de caracteres especiales.

# <span id="page-32-0"></span>**6.18 Programación de códigos para confirmar / borrar el aviso**

- 1. Entrar en el menú de usuario y presionar sucesivamente  $\boxed{6_{\text{mno}}}$   $\boxed{5_{jkl}}$   $\boxed{\# \ }$ .
- 2. Presionando sucesivamente los botones adecuados, seleccionar el teléfono para el que debe ser definido un código que sirve para confirmar / borrar el aviso de voz (los teléfonos para los que no está activado el aviso de voz, estarán disponibles sólo para el instalador):
	- $\Box$   $\Box$  + teléfono 1.  $\vert$  1
	- $\boxed{\mathsf{2}_{\text{abc}}}$   $\boxed{\# \mathbb{C}}$  teléfono 2.
	- $\boxed{3_{\text{def}}}$   $\boxed{H \ \ }$  teléfono 3.
	- $\boxed{4_{\text{ghi}}}$   $\boxed{H}$   $\boxed{I}$  teléfono 4.
	- $\boxed{5_{jkl}}$   $\boxed{\#$   $\boxed{\hspace{-.15cm}1}}$  teléfono 5,
	- $\boxed{f_{\text{mno}}}$   $\boxed{f_{\text{f}}$   $f_{\text{mno}}}$  teléfono 6,
	- $\boxed{7_{pqrs}}$   $\boxed{\#$   $\boxed{\hspace{-.15cm}1}$  teléfono 7,

 $\boxed{B_{\text{tuv}}}$   $\boxed{H \ \boxed{I}}$  - teléfono 8.

3. Introducir el código de 4 cifras y después, presionar  $\# \mathbb{C}$ .

# <span id="page-33-0"></span>**6.19 Verificación de averías / estado del sistema**

Cuando el diodo  $\mathbb{Z}$  parpadea, es posible verificar qué ha causado esta señalización. Entrar en el menú de usuario y presionar sucesivamente  $\boxed{7_{\text{purs}}}$   $\boxed{\text{# }1}$ . Para navegar por la lista, es conveniente utilizar los botones  $\boxed{\mathbf{Z} \mathbf{V}}$  y  $\boxed{\mathbf{F} \mathbf{Q} \mathbf{A}}$ .

### <span id="page-33-1"></span>**6.19.1 Información sobre el estado del sistema**

Si el instalador ha activado la opción GRADE 2, se visualizará la siguiente información sobre:

- alarmas en partición,
- alarmas desde zonas,
- zonas en bypass,
- averías,
- estado de partición (des armada o modo de armado).

Cuanto más alta la posición, la más alta será la prioridad del estado.

### <span id="page-33-2"></span>**6.19.2 Procedimiento para tratar averías**

Cada avería supone un peligro para el funcionamiento correcto del sistema de seguridad y, por lo tanto, debe ser reparada lo más antes posible. Si es necesario, debemos consultar con el instalador.

 $\vert i \vert$ 

*En caso del fallo del sistema de procesadores de la central (HSE), después de haber*  salido de la función 7. *ESTADO DE SISTEMA utilizando el botón*  $\mathbf{\mathbf{*}}\bullet$ , el mensaje *"¿Reiniciar la central? 1=Sí" aparecerá en el display. Al apretar el botón la central se reiniciará y el fallo se eliminará.*

### <span id="page-33-3"></span>**6.19.3 Memoria de averías y borrado de memoria de averías**

El instalador define si están presentadas únicamente las averías actuales o también las que ya se han terminado. Si la letra "P" en la esquina superior derecha del display parpadea, esto significará que la avería ha terminado.

Es posible borrar la memoria de averías, cuando abandonamos la función:

- 1. Presionar  $* \cup$  para salir de la función. En el display aparecerá el mensaje "¿Borrar memoria de averías? 1=Sí".
- 2. Presionar  $\boxed{1}$  para borrar la memoria de averías (apretando otro botón cancelaremos el borrado de la memoria de averías).

 $\boldsymbol{i}$ 

*Si el instalador ha activado la opción MENSAJE DE SERVICIO DESPUÉS DE ALARMA SABOTAJE, sólo el instalador será capaz de borrar la memoria de alarma de sabotaje.*

# <span id="page-33-4"></span>**6.20 Control de salidas**

Es posible controlar el funcionamiento de los dispositivos conectados a las salidas (levantar/bajar las persianas, encender/apagar el alumbrado o la calefacción, etc.). El instalador define el modo de funcionamiento de las salidas (si la dicha salida está activa durante el tiempo determinado o queda activa hasta que la desactive el usuario, el temporizador, etc.).

### <span id="page-34-0"></span>**6.20.1 Control rápido de salidas**

El instalador puede asignar las salidas a los botones designados con cifras y permitir el control rápido de estas salidas (sin introducir el código).

#### **Activación rápida de salida**

Presionar el botón al que está asignado la salida controlable y después  $\vert \# \bigcup \vert$ .

#### **Desactivación rápida de salida**

Presionar el botón al que está asignado la salida controlable y después  $* \cdot \cdot$ .

#### <span id="page-34-1"></span>**6.20.2 Control de salidas mediante las funciones**

Entrar en el menú de usuario y presionar sucesivamente  $B_{\text{tuv}}$   $\#$   $\Box$ . En la línea superior del display está presentado el número de salida y en la línea inferior su nombre. Para navegar por la lista de salidas, es conveniente utilizar los botones  $\boxed{\mathbf{X} \mathbf{v}}$  y  $\boxed{\bullet}$ . En la esquina superior derecha está visualizada la información sobre la salida:

- $\blacksquare$  salida activada.
- salida desactivada.

Para activar la salida, es necesario presionar  $\mathbf{F}(\mathbf{D})$  o  $\mathbf{D}(\mathbf{D})$  para desactivar la salida.

Si queremos ver el estado de todas las salidas que pueden ser controladas, es preciso presionar  $\Box$   $\Box$  o  $\Box$  . Los números alrededor del display posibilitan identificar las salidas. Para mover el cursor, es necesario utilizar los botones  $\Box$   $\rightarrow$   $\Box$   $\Box$  Después de colocar el cursor encima de la salida, es posible activarla presionando  $\left[\begin{matrix} \overline{4} & \overline{1} \end{matrix}\right]$  o desactivarla  $\left[\begin{matrix} \overline{1} & \overline{1} \end{matrix}\right]$ . Si queremos volver al modo anterior de presentación de la lista de salidas, es necesario presionar  $\boxed{\mathbf{X} \mathbf{V}}$  o  $\boxed{\bullet}$  .

# <span id="page-34-2"></span>**6.21 Tests**

#### <span id="page-34-3"></span>**6.21.1 Test de zonas**

La función permite comprobar el funcionamiento correcto de las zonas del sistema y los dispositivos conectados a ellas.

 $\vert i \vert$ 

*Es posible testear las zonas para las que el instalador ha programado el tipo de cableado diferente a NO USADO.*

*La violación de zona durante el test no generará la reacción de la zona programada en la central.*

*Al probar las zonas, el teclado no presenta el estado actual de zonas, pero sólo indica si la zona estaba violada o no durante el test.*

- 1. Entrar en el menú de usuario y presionar sucesivamente  $\boxed{9_{wxyz}}$   $\boxed{1}$   $\boxed{\# \mathbf{1}}$ .
- 2. Introducir dos cifras para determinar la duración del test (p.ej., si la duración debe ser 5 minutos, presionar sucesivamente  $\begin{bmatrix} 0 & 0 \end{bmatrix}$  y  $\begin{bmatrix} 5 \\ j^{kl} \end{bmatrix}$  – el test puede durar de 1 a 15 minutos), y después apretar  $\left| \frac{1}{2} \right|$ . El teclado presentará las zonas que pueden ser testeadas, utilizando el símbolo · (los números alrededor del display posibilitan identificar las zonas).
- 3. Violar la zona seleccionada (p.ej., pasando por el área supervisada por el detector de movimiento o abriendo la ventana vigilada por el contacto magnético). El teclado debe informar que la zona ha sido violada (el símbolo de zona cambiará a  $\bullet$ ). La información que la zona ha sido violada durante el test se presentará hasta que se complete el test de zonas.

4. El test se terminará automáticamente después de que transcurra el tiempo definido. Es posible completarlo antes presionando el botón  $\overline{\mathcal{*}\psi}$ .

# <span id="page-35-0"></span>**6.21.2 Test de salidas**

La función permite comprobar el funcionamiento correcto de las salidas del sistema y los dispositivos conectados a ellas.

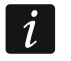

*Es posible testear siempre 12 salidas.*

- 1. Entrar en el menú de usuario y presionar sucesivamente  $\boxed{9_{wxyz}}$   $\boxed{2_{abc}}$   $\boxed{H \ \ }$ . El teclado presentará el estado de salidas en la línea superior del display ( – salida desactivada; – salida activada). El nombre de la salida encima de la que está colocado actualmente el cursor está visualizado en la línea inferior. Para mover el cursor, es necesario utilizar  $\log$  botones  $\boxed{C}$   $\blacktriangleright$   $\sqrt{\phantom{0}}$   $\blacktriangleleft$  .
- 2. Presionar  $\boxed{\text{# } \bullet}$  para activar la salida o  $\boxed{\text{ } \bullet \bullet}$ , para desactivar la salida.
- 3. Presionar  $*\bullet$  abandonar la función.

### <span id="page-35-1"></span>**6.21.3 Verificación de nivel / calidad de la señal radio**

La función permite verificar:

- la calidad de la señal radio recibida por el controlador desde los detectores inalámbricos 433 MHz (si con la central está conectado el controlador VERSA-MCU),
- el nivel de la señal radio recibida por el controlador desde los dispositivos inalámbricos ABAX (si con la central está conectado el controlador del sistema ABAX).

Es necesario entrar en el menú de usuario y presionar sucesivamente . En la línea inferior del display, está presentada la información sobre el nivel / la calidad de señal. En la línea superior del display está visualizado el nombre de la zona a la que está asignado el dispositivo inalámbrico:

Para navegar por la lista, es conveniente utilizar los botones con flechas.

### <span id="page-35-2"></span>**6.21.4 Activación del test de transmisión manual**

Es necesario entrar en el menú de usuario y presionar sucesivamente  $\boxed{9_{wxyz}}$   $\boxed{4_{\text{ghi}}}$   $\boxed{\text{# 1}}$ . El "Test de transmisión manual" será guardado en la memoria de la central de alarmas. El código de evento será enviado a la receptora de alarmas.

### <span id="page-35-3"></span>**6.21.5 Test del reporte telefónico**

Es necesario entrar en el menú de usuario y presionar sucesivamente  $\boxed{9_{wxyz}}$   $\boxed{5_{jkl}}$   $\boxed{\# \ }$ (test de reporte telefónico a la receptora 1) o  $\boxed{9_{wxyz}}$   $\boxed{6_{mno}}$   $\boxed{H \ D}$  (test de reporte telefónico a la receptora 2). En el display aparecerán los mensajes informando sobre las operaciones realizadas actualmente. Esto posibilita diagnosticar los posibles problemas.

### <span id="page-35-4"></span>**6.21.6 Verificación de la versión del firmware de la central de alarmas**

Es necesario entrar en el menú de usuario y presionar sucesivamente  $\boxed{9_{wxyz}}$   $\boxed{7_{pqrs}}$   $\boxed{\# \ \ }$ . Se visualizará la información sobre la versión del firmware y fecha de compilación.

### <span id="page-35-5"></span>**6.21.7 Verificación de la versión del firmware de los módulos**

Es necesario entrar en el menú de usuario y presionar sucesivamente  $\boxed{9_{wxyz}}$   $\boxed{B_{tuv}}$   $\boxed{\# \square}$ . Se visualizará la información acerca de la versión del firmware del módulo de la más baja dirección: el nombre del módulo en la línea superior, la versión del firmware y fecha de compilación en la línea inferior. Para navegar por la lista de módulos, es necesario utilizar  $\boxed{3}$  y  $\boxed{\bullet}$  A. En el caso del módulo Ethernet integrado, después de presionar el botón o L<sup>1</sup>, se visualizará la información adicional (dirección IP, dirección MAC, número individual de identificación para la comunicación vía el servidor SATEL [ID]).

# <span id="page-36-0"></span>**6.21.8 Verificación de la tensión de alimentación actual en los módulos**

*No todos los módulos proporcionan la información sobre la tensión actual.*

Es necesario entrar en el menú de usuario y presionar sucesivamente  $\boxed{9_{wxyz}}$   $\boxed{40}$ . Se visualizará la información acerca de la tensión de alimentación del módulo de la más baja dirección. Para navegar por la lista, es conveniente utilizar los botones con flechas.

# <span id="page-36-1"></span>**6.21.9 Reinicio de salidas**

La función posibilita:

- desactivar las salidas activadas 5. ALARMA COACCIÓN, 14. CHIME y 15. CONTROLABLES (si el instalador ha programado para estas salidas el tiempo de funcionamiento equivalente al 0, la salida puede ser desactivada únicamente de esta manera),
- desactivar por 16 segundos la salida 11. ALIMENT.DETECT.HUMO (para borrar la memoria de alarmas de los detectores de humo),
- activar la salida 21. REINICIO DE DETECTORES.

Es necesario entrar en el menú de usuario y presionar sucesivamente  $\boxed{\mathbf{9}_{wxyz}}$   $\boxed{\mathbf{0} \oplus \mathbf{4} \oplus}$ .

# <span id="page-36-2"></span>**6.22 Servicio**

Las funciones referidas a la programación de la central (activación de programación local o remota) están presentadas en el manual PROGRAMACIÓN.

### <span id="page-36-3"></span>**6.22.1 Reglas de acceso de servicio**

Entrar en el menú de usuario y presionar sucesivamente los botones  $\boxed{\mathbf{0} \ \ \boxed{\mathbf{0}} \ \ \boxed{\mathbf{H} \ \ \boxed{\mathbf{t}}}$ . En la línea superior del display se presentará el nombre de función, y en la línea inferior el nombre de primera de las opciones disponibles. Es posible navegar por la lista utilizando los botones  $\boxed{3}$  y  $\boxed{\bullet}$  A. En la esquina superior derecha del display está visualizado el siguiente símbolo:

 $\Xi$  – opción activada,

– opción desactivada.

Apretar cualquier botón numérico para activar/desactivar la opción.

Si queremos ver el estado de todas las opciones, es necesario presionar  $\Box$  o  $\Box$ Los números alrededor del display permiten identificar las opciones. Para mover el cursor, es necesario utilizar los botones  $\Box$   $\rightarrow$   $\Box$   $\Box$  Para activar/desactivar la opción, es preciso pasar el cursor encima de la opción presionando cualquier botón con número. Si queremos volver al modo anterior de presentación de la lista de opciones, es necesario presionar  $\boxtimes \blacktriangledown$  $\circ$   $\blacksquare$ 

Para guardar los cambios introducidos y salir de la función, es conveniente apretar el botón  $#$   $\bullet$ .

#### **Descripción de opciones**

El orden de descripción de opciones corresponde a sus números en el teclado.

**Acceso permanente** – cuando la opción está activada, el servicio tiene acceso ilimitado en todo momento al sistema de alarmas.

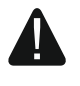

**Para que el sistema de alarma cumpla los requerimientos de la norma EN 50131 para Grade 2, el tiempo de acceso de servicio debe ser limitado.**

**Editar usuarios** – cuando la opción está activada, el servicio puede añadir, editar y suprimir los usuarios.

 $\boldsymbol{i}$ 

**Arm/Des/Bor/Bps** – cuando la opción está activada, el servicio puede armar y desarmar el sistema, borrar alarmas y bloquear zonas (bypass temporal y permanente).

#### <span id="page-37-0"></span>**6.22.2 Tiempo de acceso de servicio**

La función está disponible cuando la opción ACCESO PERMANENTE (ver: ["Reglas de acceso de](#page-36-3)  [servicio"](#page-36-3)).

Es necesario entrar en el menú de usuario y presionar sucesivamente  $\left[\mathbf{0}\ \mathbf{\Theta}\right]$   $\left[\mathbf{5}_{\text{mno}}\right]$   $\left[\mathbf{\#}\ \mathbf{\mathbb{U}}\right]$ . Se visualizará el número de horas durante las que es posible obtener acceso al sistema de alarmas utilizando el código de servicio. Es preciso introducir un valor nuevo del rango de 0 a 255 horas y presionar  $\overline{H}$   $\overline{D}$ .

# <span id="page-37-1"></span>**7. Gestión del sistema de alarmas mediante el mando**

Es posible gestionar el sistema de alarmas mediante los bandos, si con la central está conectado el módulo de expansión de mandos 433 MHz (INT-RX-S / INT-RX), controlador inalámbrico 433 MHz (VERSA-MCU) o controlador del sistema inalámbrico ABAX (ACU-120 / ACU-270 / ACU-100 / ACU-250).

El usuario puede tener dos mandos:

- mando 433 MHz gestionado por el módulo de expansión de mandos 433 MHz o controlador del sistema inalámbrico 433 MHz,
- mando bidireccional APT-100 gestionado por el controlador del sistema inalámbrico ABAX.

Un mando individual posibilita que hasta 6 funciones se ejecuten. La lista de funciones asignadas a los botones / la combinación de botones deberá obtenerse de una persona que configuró los ajustes del mando durante la asignación o edición del usuario. En el caso del mando APT-100, esta persona debería proporcionar la información sobre las funciones de los diodos LED. Los diodos LED del mando pueden ser utilizados para confirmar la realización de función e informar sobre el estado del sistema (la pulsación de un botón en el mando APT-100 está acompañada por un triple parpadeo rápido de diodos LED, y unos momentos después el diodo/los diodos puede(n) encenderse por 3 segundos para proporcionar información).

 $\mathbf{1}$ 

*El instalador puede configurar el sistema de alarmas con el fin de que las sirenas conectadas a las salidas del sistema puedan informar el usuario sobre los siguientes eventos:*

*1 tono – el inicio del procedimiento de armar (si el tiempo de salida es equivalente al 0, el sistema se armará inmediatamente);*

*2 tonos – desarmado;*

*4 tonos – borrado de alarma;*

*7 tonos – armado imposible o procedimiento de armado fallado.*

*La duración de tono es aprox. 0,3 segundos.*

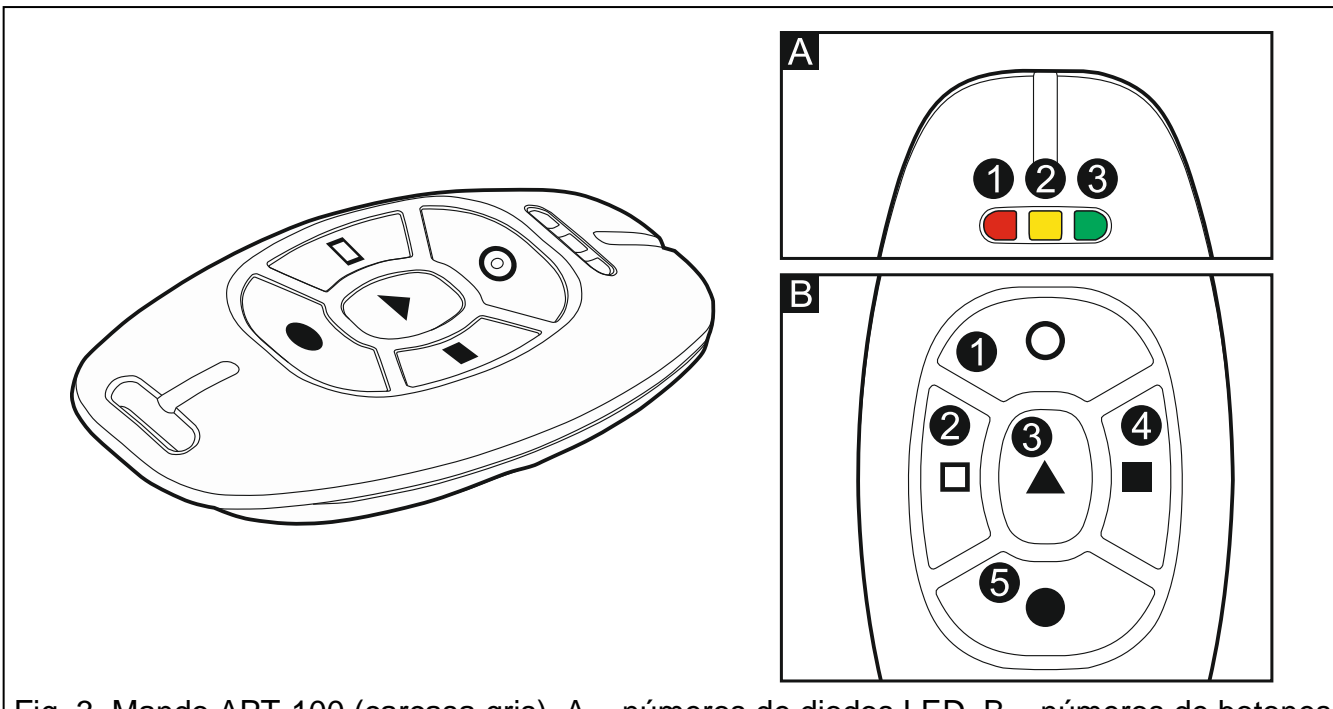

Fig. 3. Mando APT-100 (carcasa gris). A – números de diodos LED. B – números de botones del mando (botón 6 – presionando simultáneamente los botones 1 y 5).

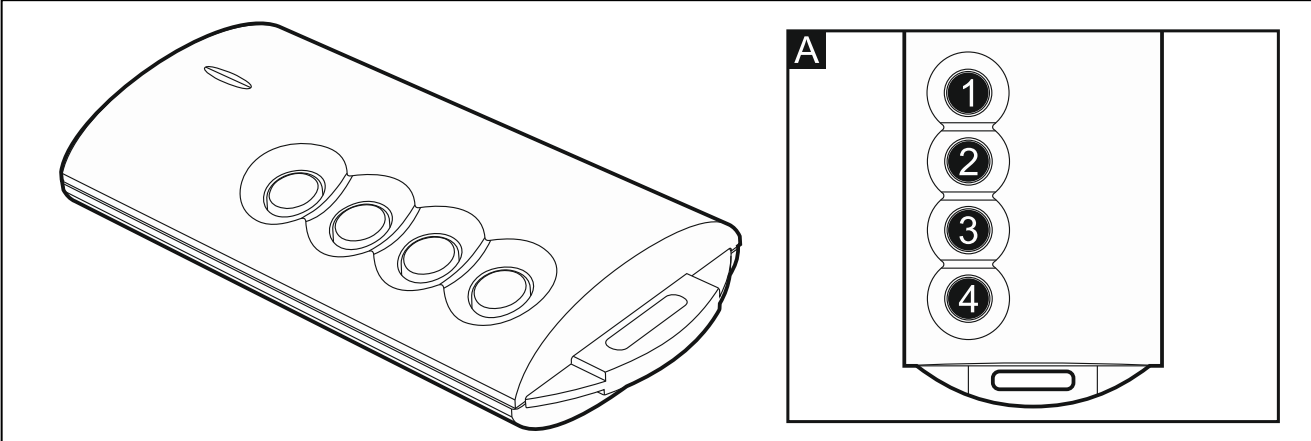

Fig. 4. Mando T-4 [mando 433 MHz]. A – números de botones del mando (botón 5 – presionando simultáneamente los botones 1 y 2; botón 6 – presionando simultáneamente los botones 1 y 3).

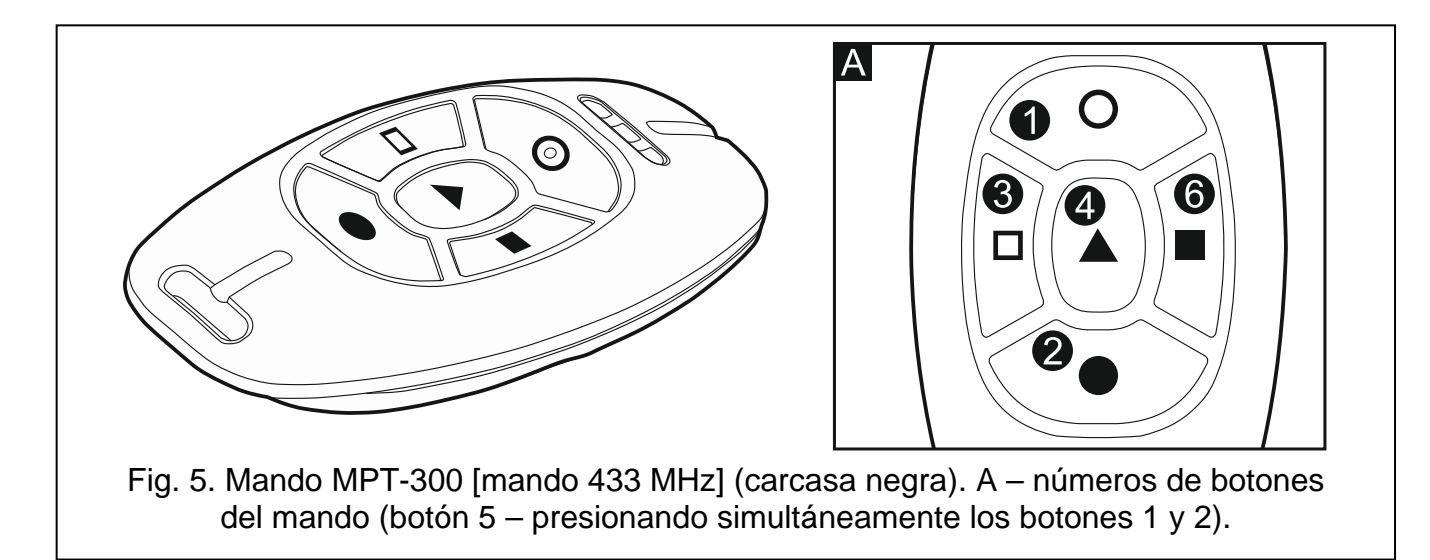

### <span id="page-39-0"></span>**7.1 Denegación de armado**

*La información presentada a continuación no es aplicable, si el botón del mando controla la zona que arma.*

El instalador puede configurar el sistema de tal manera que no sea posible iniciar el procedimiento de armar, cuando:

- en la partición que debe ser armada, hay, por lo menos, una zona violada que no puede ser armada durante el armado (el instalador ha activado la opción PRIORIDAD para la zona),
- en la partición que debe ser armada, hay, por lo menos, una zona de alarma aparte de la ruta de salida,
- se ha producido una avería en el sistema,
- en el mando hay pila baja.

En esta situación, para armar el sistema, es necesario eliminar la causa que impide armar o forzar el armado.

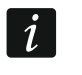

*El instalador debe procurar que el usuario sea efectivamente notificado de la denegación de armado.*

### <span id="page-39-1"></span>**7.1.1 Armado forzado**

- 1. Una vez fracasado el intento de armar el sistema mediante el mando, es necesario acercarse al teclado, introducir el código y presionar  $* \bullet$ .
- 2. En el display aparecerá un mensaje informando sobre la causa de denegación de armado. Si el mensaje contiene la frase "1=Ok", es posible forzar el armado pulsando el botón  $|1|$
- 3. Presionar de nuevo el botón en el mando al que está asignada la función de armado.

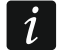

*La información del armado forzado está guardada en el registro de eventos.*

# <span id="page-39-2"></span>**7.2 Fallo en el procedimiento de armar iniciado desde el mando**

 $\dot{1}$ 

*La información presentada a continuación no es aplicable, si el botón del mando controla la zona que arma.*

El instalador puede configurar el sistema de tal manera que no se arme, si en el momento en que termina la cuenta atrás del tiempo de salida:

- en la partición hay una zona violada que no estaba violada cuando el procedimiento de armado empezó,
- existe una avería que no existía cuando el procedimiento de armado empezó.
- 

*El instalador debe procurar que el usuario sea efectivamente notificado del fallo en el procedimiento de armar iniciado desde el mando.*

*En el caso de armado forzado, la central ignorará las violaciones y averías que tuvieron lugar después del momento de inicio del procedimiento de armado.*

# <span id="page-39-3"></span>**8. Gestión del sistema de alarmas mediante el teléfono**

El sistema de alarmas puede ser gestionado mediante el teléfono de tonos (DTMF). Debido al menú de voz, el manejo del sistema es una tarea fácil. Para acceder al menú de voz, es necesario llamar al número de teléfono de la central.

 $\vert i \vert$ 

*El instalador puede hacer que la opción de gestionar el sistema utilizando el teléfono dependa del estado de las particiones (la gestión sólo será posible cuando todas las particiones estén armadas).*

# <span id="page-40-0"></span>**8.1 Inicio de la gestión mediante el teléfono**

1. Marcar el número de teléfono de la central de alarma. El establecimiento de la conexión será señalado con tres sonidos cortos.

 $\vert i \vert$ 

*El instalador puede configurar la central de tal manera que el comunicador telefónico reciba conexiones después de la rellamada. En tal caso, es necesario llamar al número, pero se debe descolgar después del número de tonos determinados por el instalador. Es preciso llamar de nuevo dentro de los tres minutos siguientes. La llamada será recibida.*

2. *Introducir el código desde el teclado del teléfono y validarlo apretando #. 4 sonidos cortos y 1 sonido largo confirmará que hay acceso al menú de voz interactivo. Si este código no autoriza a obtener acceso, se oirán 3 sonidos largos en el auricular. Si el código es inválido, la central lo comunicará con dos sonidos largos*.

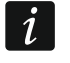

*Después de introducir un código erróneo tres veces, la central se desactivará y durante 90 segundos no será posible establecer la conexión con la central.*

3. Los mensajes del menú de voz interactiva se reproducirán. Informarán cuáles de los botones deberían utilizarse para poder gestionar la central.

### <span id="page-40-1"></span>**8.2 Menú de voz**

La estructura del menú de voz está presentada a continuación. Después de presionar el botón \* siempre volveremos al menú principal.

**1** – macros [es posible activar los macros, es decir, la secuencia de operaciones definida por el instalador que debe ser ejecutada por la central]

> *introducir el número de macro y presionar # (si sólo está disponible un macro, este paso será omitido)*

- **1** ejecutar
- **7** ejecutar a pesar de obstáculos
- **0** otro macro
- **#** siguiente macro
- **\*** menú principal
- **2** particiones [es posible reproducir la información sobre el estado de partición, armar o desarmar la partición, borrar alarma en la partición]

*introducir el número de partición y presionar # (si sólo está disponible una partición, este paso será omitido)*

- **1** armar en modo total
- **2** armar en modo noche
- **3** armar en modo día
- **6** desarmar
- **7** armar a pesar de obstáculos
- **9** borrar alarmas
- **0** otra partición
- **#** siguiente partición
- **\*** menú principal
- **3** escucha [si con la central está conectado el terminal INT-AVT, es posible utilizar la función escucha, hablar con las personas que permanecen en el establecimiento protegido]
	- **2** de manera bidireccional
	- **3** de manera sonara
	- **6** de manera silenciosa
	- **\*** menú principal
- **4** zonas [es posible reproducir la información sobre el estado de zona, bloquear o desbloquear la zona]

*introducir el número de zona y presionar # (si sólo está disponible una zona, este paso será omitido)*

- **1** bloquear temporalmente
- **2** bloquear permanentemente
- **6** desbloquear
- **0** otra zona
- **#** siguiente zona
- **\*** menú principal
- **5** alarmas [es posible reproducir la información sobre alarma, borrar alarmas]
	- **9** borrar alarma
	- **\*** menú principal
- **7** averías [es posible reproducir la información sobre averías, borrar registro de averías]
	- **8** reiniciar el sistema
	- **9** borrar memoria de averías
	- **\*** menú principal
- **8** salidas [es posible reproducir la información sobre el estado de salida de función 15. CONTROLABLE, activar o desactivar la salida]
	- *introducir el número de salida y presionar # (si sólo está disponible una salida, este paso será omitido)*
		- **1** armar
		- **6** desarmar
		- **0** otra salida
		- **#** siguiente salida
		- **\*** menú principal

# <span id="page-41-0"></span>**8.3 Finalización de la gestión mediante el teléfono**

- 1. Apretar el botón \*.
- 2. Apretar sucesivamente los botones 0#. La central se desconectará.

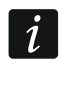

*La central se desconectará automáticamente después de un minuto en estado de reposo.*

# <span id="page-41-1"></span>**9. Confirmación del aviso de voz**

Para confirmar el aviso de voz sirve un código especial de 4 dígitos (ver: ["Programación de](#page-32-0)  [códigos para confirmar / borrar el aviso"](#page-32-0) pág. [31\)](#page-32-0). Una vez recibido el mensaje de voz, es necesario introducir el código en el teclado del teléfono. La conformación del aviso de voz

eliminará el aviso telefónico sobre el evento. El instalador puede configurar la central de tal manera que al confirmar la recepción del mensaje, el usuario obtenga automáticamente acceso al menú de voz interactivo (ver: apartado "Gestión del sistema [de alarmas mediante](#page-39-3)  el [teléfono"](#page-39-3) pág. [38\)](#page-39-3).

# <span id="page-42-0"></span>**10. Aplicación VERSA Control**

La VERSA Control es una aplicación móvil que posibilita gestionar de forma remota el sistema de alarmas, es decir:

- armar / desarmar el sistema o borrado de alarma,
- bloquear / desbloquear de zonas,
- control de salidas,
- revisión de registro de eventos,
- revisión de averías.

Adicionalmente, la aplicación puede proporcionar la información sobre los eventos del sistema de alarmas utilizando la notificación push.

La aplicación puede descargarse en la tienda de Internet "Google play" (dispositivos con sistema operativo Android) o "App Store" (dispositivos con sistema operativo iOS).

Una vez instalada la aplicación:

- introducir el nombre de la central de alarmas (para posibilitar la identificación de la central al utilizar la aplicación),
- introducir la dirección MAC de la central (la dirección de hardware del módulo de comunicación Ethernet incorporado),
- introducir el número ID de la central (el número de identificación individual con el propósito de la comunicación vía el servidor SATEL),
- introducir el código de usuario (será utilizado cuando se gestione la central mediante la aplicación),
- seleccionar el ícono para la central de alarmas (para facilitar la identificación de la central al utilizar la aplicación),
- activar/desactivar la notificación push sobre los eventos en el sistema de alarmas (si se activa la notificación push, es necesario seleccionar los eventos sobre los que queremos ser informados).

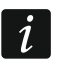

*Es posible verificar la dirección MAC e ID al activar la función VER. MÓDULOS en el teclado (ver: "Verificación de la versión [del firmware de los módulos"](#page-35-5) pág. [34\)](#page-35-5).*

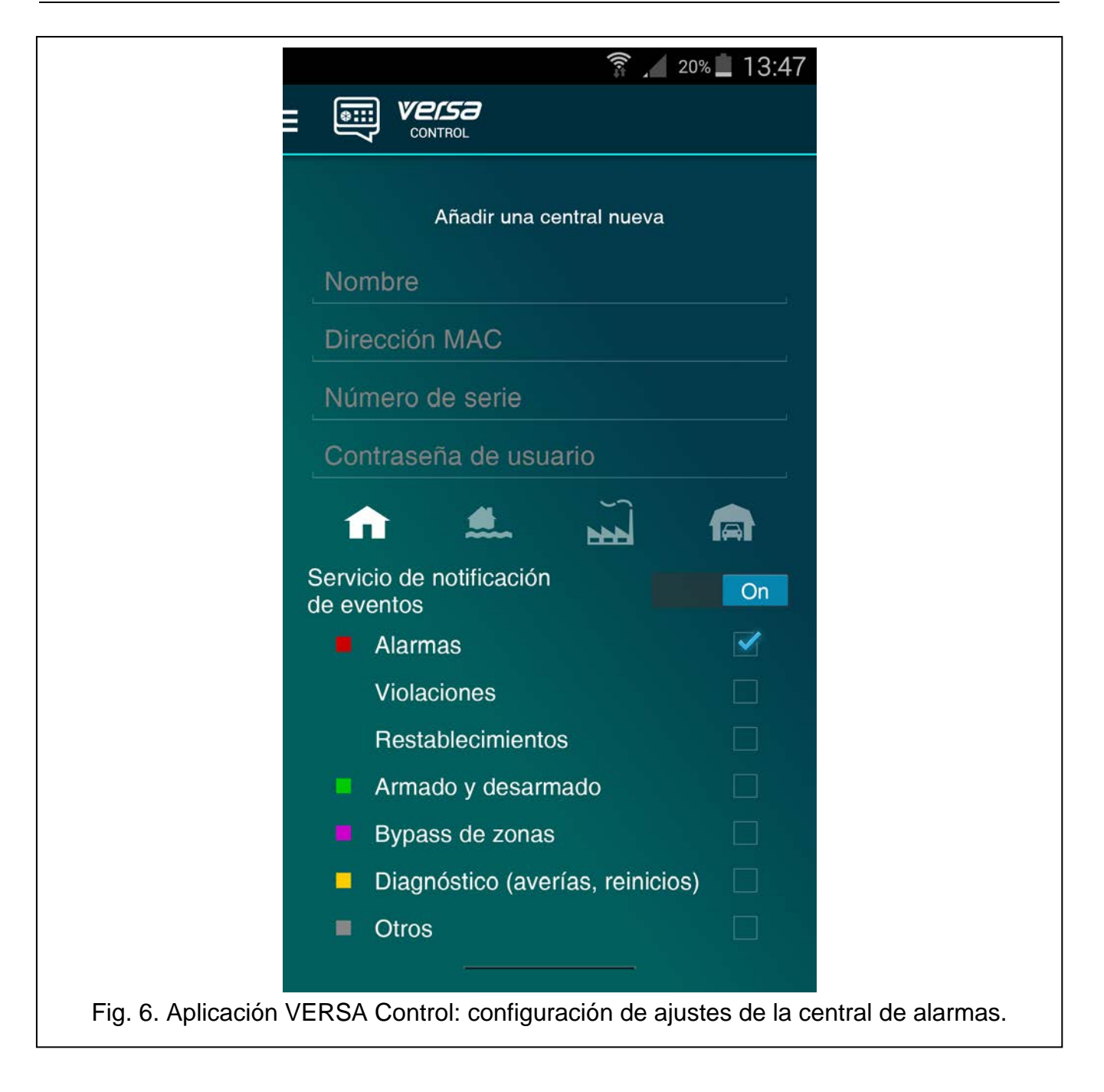